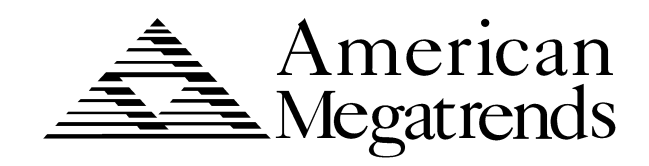

# **Titan III PCI EISA**

# **Pentium**

**Motherboard User's Guide**

> MAN-729 5/20/96

© Copyright 1985-2010 American Megatrends, Inc. All rights reserved. American Megatrends, Inc. 5555 Oakbrook Parkway, Building 200, Norcross, GA 30093

This publication contains proprietary information which is protected by copyright. No part of this publication may be reproduced, transcribed, stored in a retrieval system, translated into any language or computer language, or transmitted in any form whatsoever without the prior written consent of the publisher, American Megatrends, Inc.

#### **Limited Warranty**

Buyer agrees if this product proves to be defective, that American Megatrends, Inc. is only obligated to replace or refund the purchase price of this product at American Megatrend's discretion according to the terms and conditions on the motherboard warranty card. American Megatrends shall not be liable in tort or contract for any loss or damage, direct, incidental or consequential. Please see the Warranty Registration Card shipped with this product for full warranty details.

#### **Limitations of Liability**

In no event shall American Megatrends be held liable for any loss, expenses, or damages of any kind whatsoever, whether direct, indirect, incidental, or consequential, arising from the design or use of this product or the support materials provided with the product.

#### **Trademarks**

Intel and Pentium are registered trademarks of Intel Corporation. MS-DOS, Microsoft Word, and Microsoft are registered trademarks of Microsoft Corporation. Microsoft Windows, Windows 95, and Windows NT are trademarks of Microsoft Corporation. IBM, AT, VGA, PS/2, OS/2, and EGA are registered trademarks of International Business Machines Corporation. XT and CGA are trademarks of International Business Machines Corporation. Fujitsu is a registered trademark of Fujitsu America, Inc. Motorola is a registered trademark of Motorola Corporation. Hitachi is a registered trademark of Hitachi America, Ltd. PNY is a registered trademark of PNY Corporation. Oki is a registered trademark of Oki America, Inc. NEC is a registered trademark of NEC Corporation. Samsung is a registered trademark of Samsung Electronics Corporation. Siemens is a trademark of Siemens Corporation. Mitsubishi is a registered trademark of Mitsubishi Electronics of America. Micron is a registered trademark of Micron Corporation. Unix is a registered trademark of American Telephone and Telegraph Company Bell Laboratories. Weitek is a trademark of Weitek, Inc. Toshiba is a registered trademark of Kabushiki Kaisha Toshiba. VESA, VBE/PM, and DPMS are trademarks of Video Electronics Standards Association. All other brand and product names are trademarks or registered trademarks of their respective companies.

#### **Revision History**

5/20/96 Initial release of preliminary version.

**To the OEM** Thank you for purchasing the high performance American Megatrends Titan III PCI EISA motherboard. This product is a state of the art motherboard that includes the famous AMIBIOS. It is assumed that you have also licensed the rights to use the American Megatrends documentation for the American Megatrends Titan III PCI EISA motherboard This manual was written for the OEM to assist in the proper installation and operation of this motherboard. This manual describes the specifications and features of the Titan III PCI EISA motherboard. It explains how to assemble a system based on the Titan III PCI EISA motherboard and how to use the AMIBIOS that is specifically designed for this motherboard. This manual is not meant to be read by the computer owner who purchases a computer with this motherboard. It is assumed that you, the computer manufacturer, will use this manual as a sourcebook of information, and that parts of this manual will be included in the computer owner's manual. **Technical Support** If an American Megatrends motherboard fails to operate as described or you are in doubt about a configuration option, please call technical support at

770-246-8645.

#### **American Megatrends BBS**

The American Megatrends BBS permits OEMs, VARs, and system integrators to access technical information about motherboard and BIOS products. Product Engineering Change Notices, Tech Tips, Technical Notes, and complete technical manuals are available.

**Data Transmission Rates**The American Megatrends BBS automatically handles modems with data transmission rates from 1,200 to 28,800 bps.

**BBS Phone Numbers** The following table lists the characteristics of the BBS phone numbers. The BBS requires no parity, eight data bits, and one stop bit.

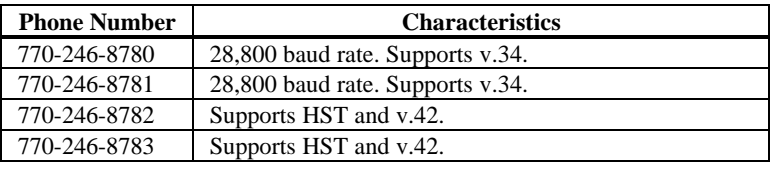

## **Packing List**

You should have received the following:

- an Titan III PCI EISA motherboard,
- a diskette that has the American Megatrends EISA Configuration Utility (ECU) and EISA configuration files,
- two serial cables,
- one parallel cable,
- a Warranty Card, and
- the *American Megatrends Titan III PCI EISA Pentium Motherboard User's Guide*.

SIMMs that have 36 chips (SIMMs that use x 1 memory chips) should not be installed on the Titan III Pentium PCI EISA motherboard.

36 chip SIMMs cause excessive loading in the Titan III motherboard circuitry. The Titan III chipset will have timing problems and the Titan III motherboard will not work reliably.

#### **Do not Install 70 ns SIMMs**

Only 60 ns DRAM SIMMs should be installed in the Titan III motherboard. The Titan III chipset timing cycles are very critical. The Titan III motherboard may not work reliably if 70 ns SIMMs are installed.

# **1 Hardware Installation**

#### **Overview**

The American Megatrends Titan III PCI EISA Pentium motherboard features include:

- one or two Intel Pentium CPUs operating at 90, 100, 120, 133, 150, 166, or higher speeds,
- 256 MB of system memory,
- 512 KB pipelined burst mode cache memory,
- parity or ECC checking for system memory,
- four EISA expansion slots,
- four PCI expansion slots, and
- one PCI and one EISA slot is shared.

The motherboard conforms to the PCI Version 2.0 specification. The PCI slots are automatically configured by the AMIBIOS. The PCI slots operate synchronously with the CPU clock, as follows:

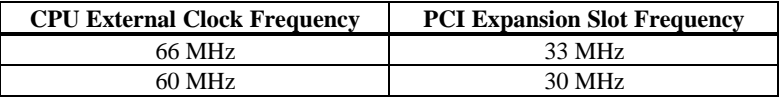

**Onboard I/O** The Titan III PCI EISA Pentium motherboard includes:

- two 40-pin IDE connectors that support up to four IDE drives,
- the onboard I/O connectors are on the PCI local bus,
- a 34-pin floppy drive connector,
- two 10-pin serial port connectors,
- a 26-pin parallel port connector,
- a keyboard DIN connector, and
- a 10-pin berg mouse connector.

#### **Titan III PCI EISA Dimensions**

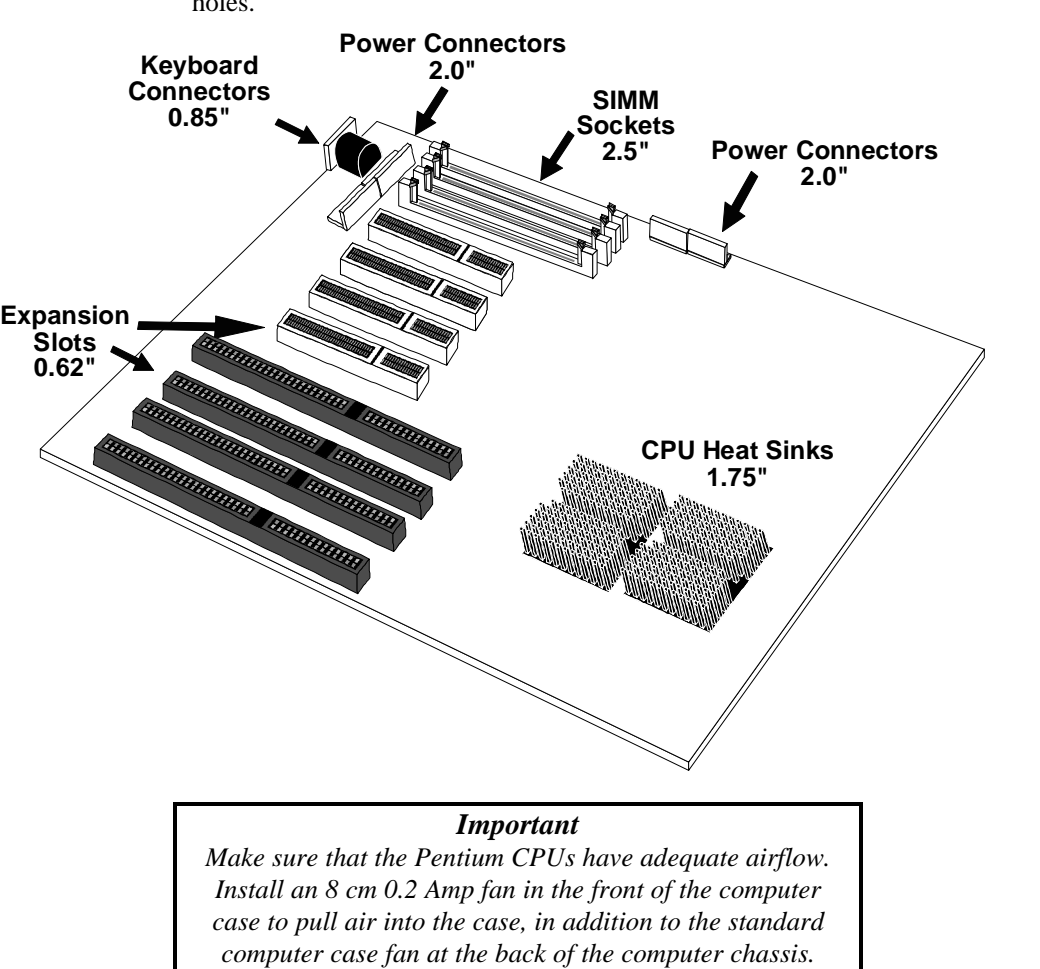

The motherboard is approximately 8.6" by 13" with the standard mounting holes.

# **Installation Steps**

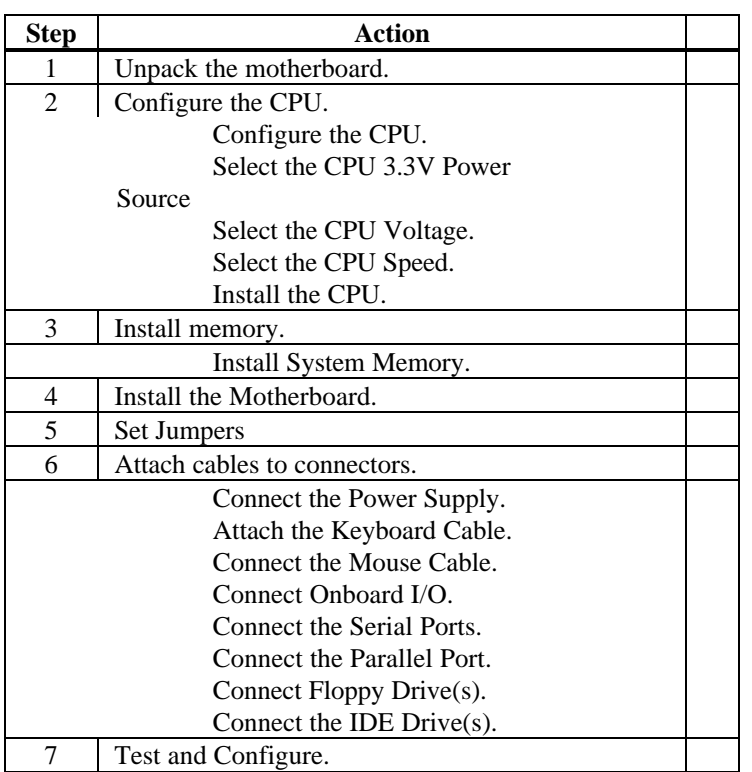

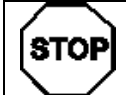

## *Warning*

This motherboard contains sensitive electronic components that can be easily damaged by static electricity. Follow the instructions carefully to ensure correct installation and to avoid static damage.

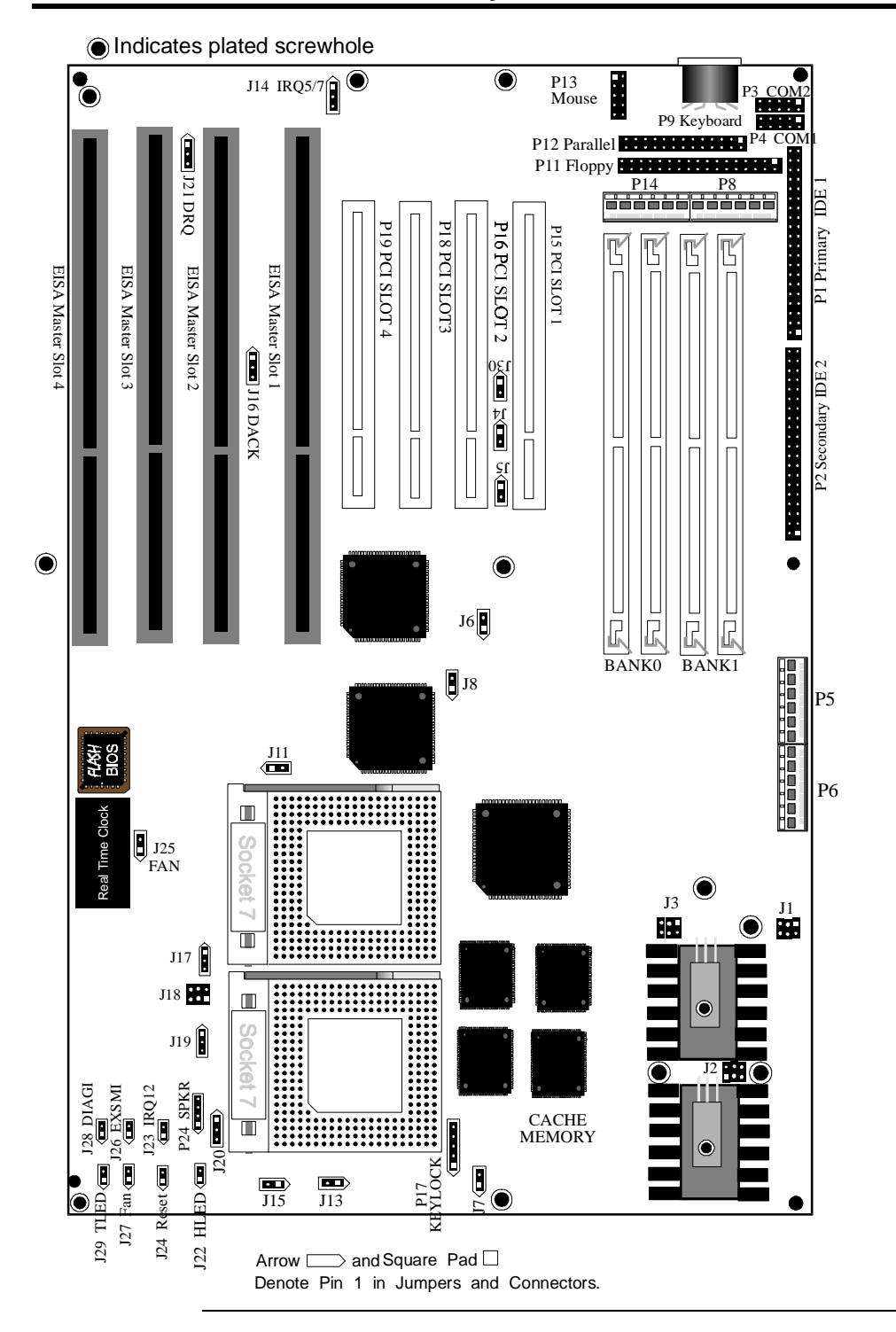

## **Titan III PCI EISA Motherboard Layout**

#### **Step 1 Unpack the Motherboard**

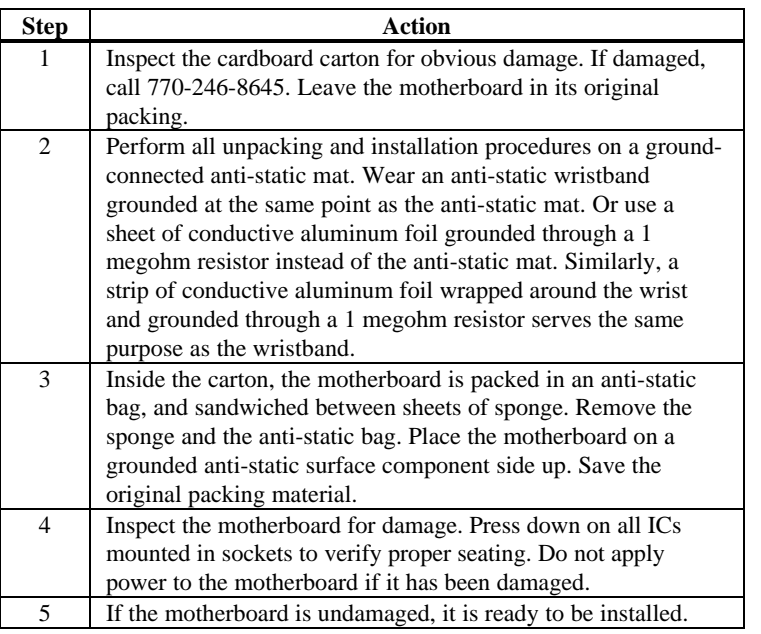

#### Set Jumpers Set all jumpers and install the CPU before placing the motherboard in the chassis.

## **Avoid Static Electricity**

Static electricity can damage the motherboard and other computer components. Keep the motherboard in the anti-static bag until it is to be installed. Wear an anti-static wrist grounding strap before handling the motherboard. Make sure you stand on an anti-static mat when handling the motherboard.

Avoid contact with any component or connector on any adapter card, printed circuit board, or memory module. Handle these components by the mounting bracket.

## **Step 2 Configure CPU**

J1, J2, J3, and J18 select the CPU voltage. J6, J7, J8, J13, and J15 set the CPU speed.

*Important* Perform the following steps before installing a CPU.

- **3.3V CPU Power** J1, J2, J3, and J18 are six-pin bergs that select the 3.3V CPU power source. You can provide 3.3V through regulator (default) or 3.3V power supply.
- **From Regulator** Set J1, J2, J13, and J18 as follows to configure 3.3V power from the regulator:

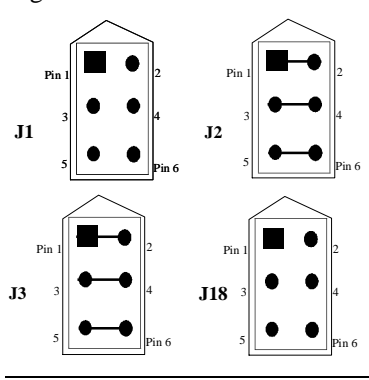

**From 3.3V Power Supply** Set J1, J2, J3, and J18 as follows to configure 3.3V power from the 3.3V power supply:

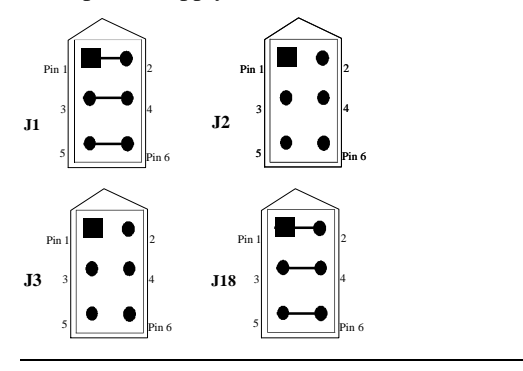

## **Step 2 Configure CPU, Continued**

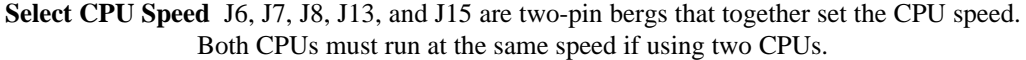

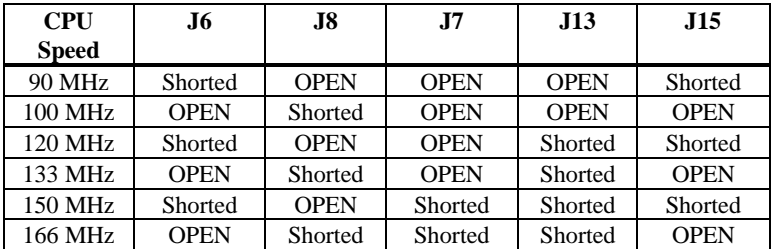

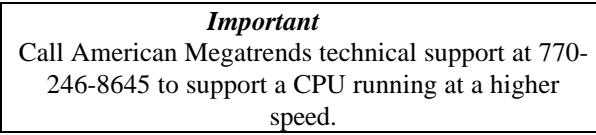

**Connect CPU Fan** J25 and J27 are two-pin bergs that connect power to the fan on the CPU heat sink. Pentium CPUs are shipped with *a heat sink and a CPU fan*. The wire from the CPU fan has two leads. Connect the Yellow lead to +12V (Pin 1 of J25 or J27).

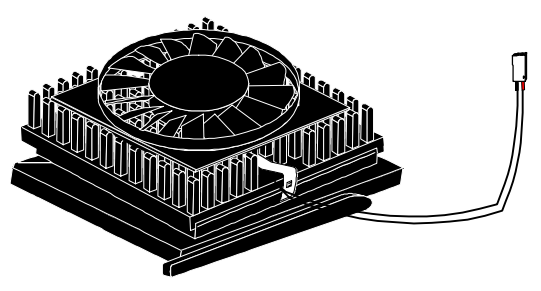

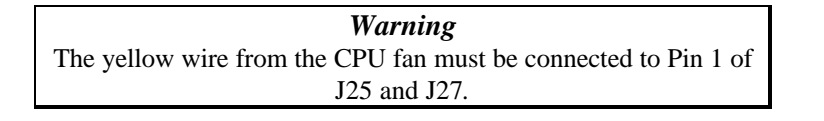

## **Step 2 Configure CPU, Continued**

**Install CPU** Install the CPU in the ZIF (zero insertion force) socket by performing the following steps. Use this same procedure to install both CPUs, if using dual CPUs.

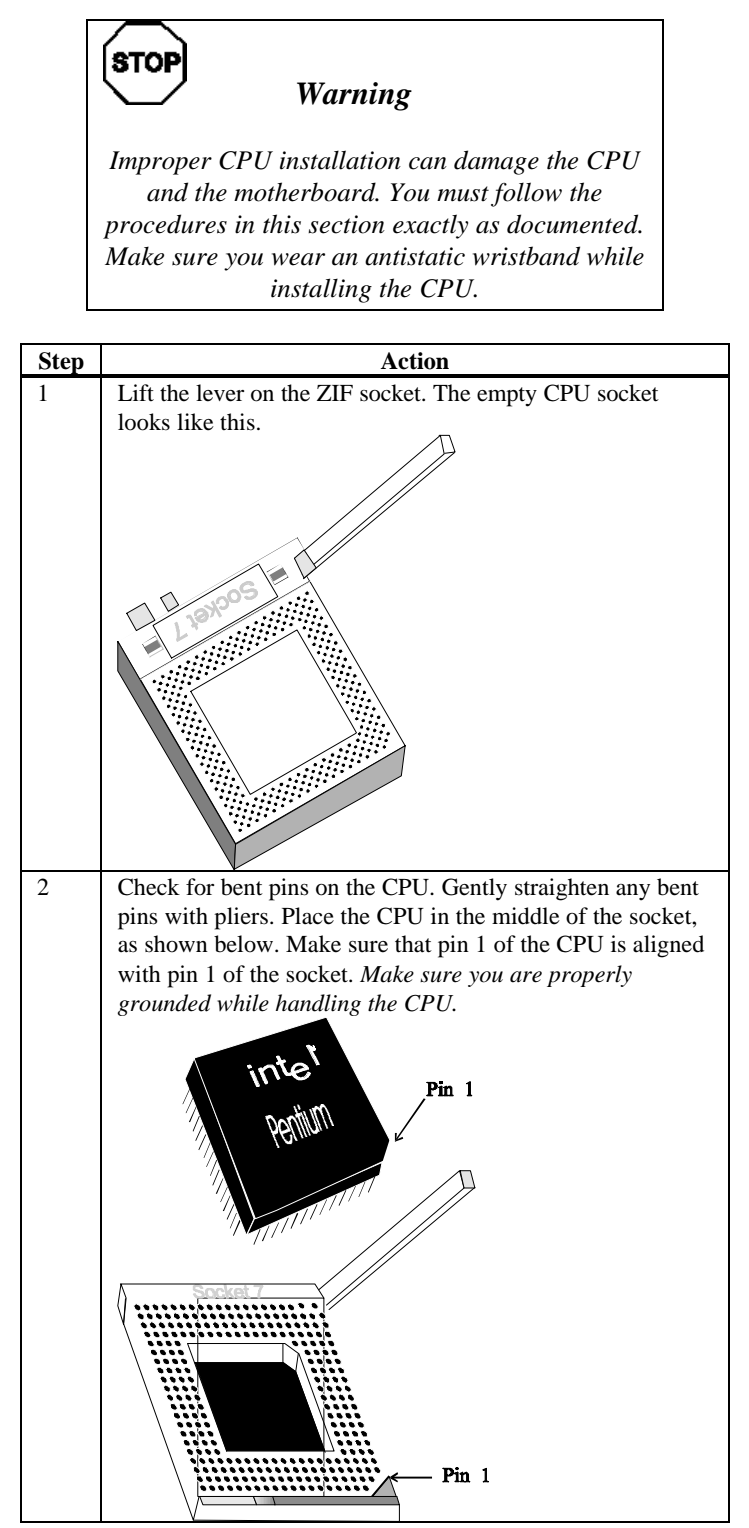

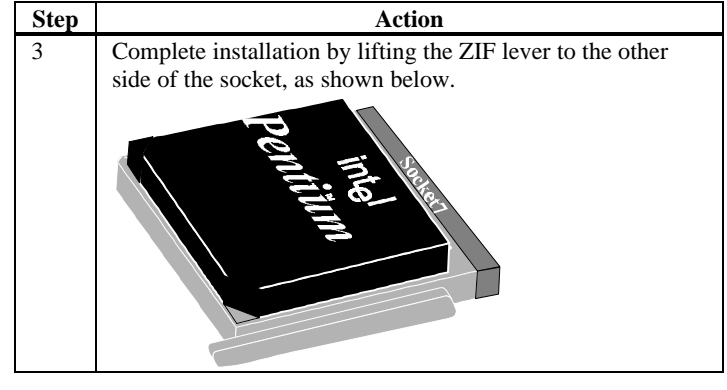

## *Important*

*Make sure that the Pentium CPUs have adequate airflow. Install an 8 cm 0.2 Amp fan in the front of the computer case to pull air into the case, in addition to the standard computer case fan at the back of the computer chassis.*

#### **Step 3 Install Memory**

**System Memory** Four 32-bit SIMM (Single-Inline Memory Module) sockets can be used.

Memory must be populated one bank at a time. Each bank has two sockets: (Bank0 is U16 and U12. Bank1 is U10 and U6). Each bank must be populated with the same type of SIMM. If a 1 MB SIMM is installed in the first socket in Bank0, the same type of 1 MB SIMM must be installed in the second Bank0 SIMM socket. Each socket holds one SIMM. Use:

- 512 KB x 32 (or 36),
- 1 MB x 32 (or 36),
- 2 MB x 32 (or 36),
- 4 MB x 32 (or 36),
- 8 MB x 32 (or 36), or
- 16 MB x 32 (or 36) SIMMs consisting of 16 MB x 4 chips. Do not use 64 MB SIMMs that have 36 chips.

The motherboard supports banks of fast page mode and EDO (Extended Data Out) memory together operating at 60 ns (RAS access time).

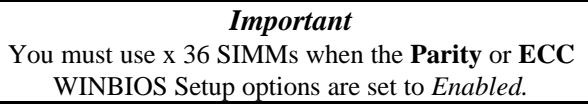

**Memory Display** System memory is reported by AMIBIOS as it boots and again when the AMIBIOS System Configuration Screen is displayed just before the operating system boots. The memory displayed by AMIBIOS on the System Configuration Screen is 384 KB less than the total memory installed.

## **Step 3 Install Memory, Continued**

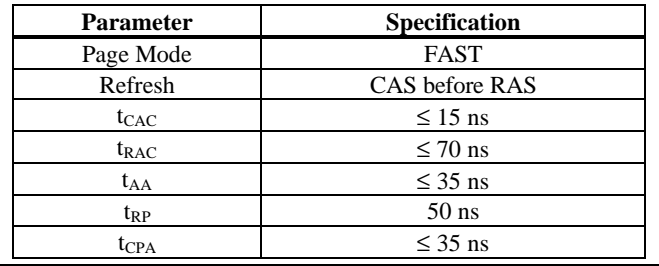

Select SIMMs SIMMs must meet the following specifications:

#### **SIMM Part Numbers**

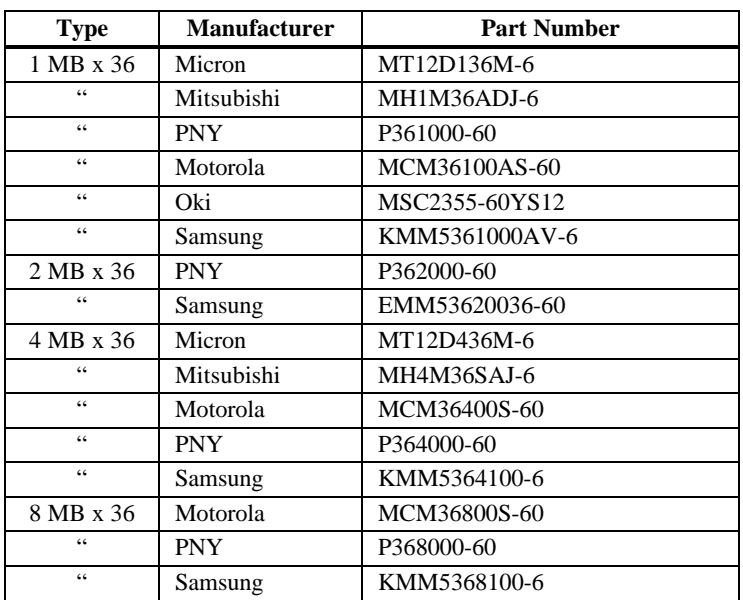

## *Warning*

When using 16 MB x 36 (64 MB) SIMMs, make sure the SIMM consists of 64 MB x 4 chips Do not use 16 MB x 36 SIMMs that have 36 chips. These SIMMs do not work.

**Installing SIMMs** The Titan III motherboard has four x 36 SIMM sockets. These sockets can be filled with either 512 KB x 32 (or 36), 1 MB x 32 (or 36), 2 MB x 32 (or 36), 4 MB x 32 (or 36), 8 MB x 32 (or 36), or 16 MB x 32 (or 36) SIMMs.

> Place the motherboard on an anti-static mat. With the component side of the SIMM facing you, firmly push the SIMM into the socket at an angle, then push it up. When properly inserted, the SIMM clicks into place as the latching pins engage. The SIMM installation process is shown below:

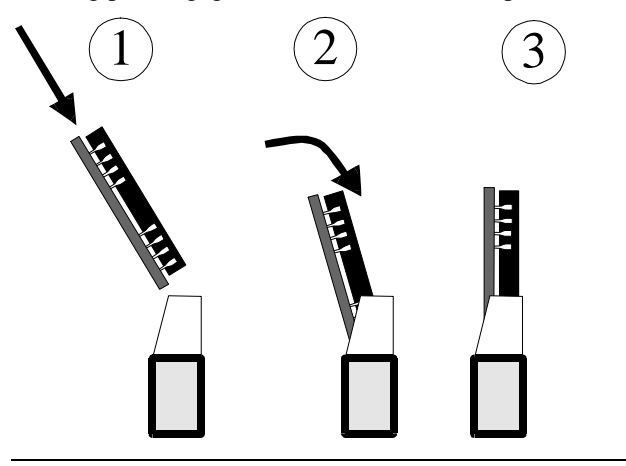

**Configure Cache Memory** The Titan III PCI EISA motherboard includes 512 KB of factoryinstalled Pipeline Burst Mode L2 secondary cache memory. L2 secondary cache memory is not field-upgradable.

#### **Step 4 Install the Motherboard**

The motherboard mounting hole pattern is the same as the mounting hole pattern on a baby AT motherboard. Standoffs and mounting screws are not supplied with the motherboard. The chassis manufacturer should supply these parts.

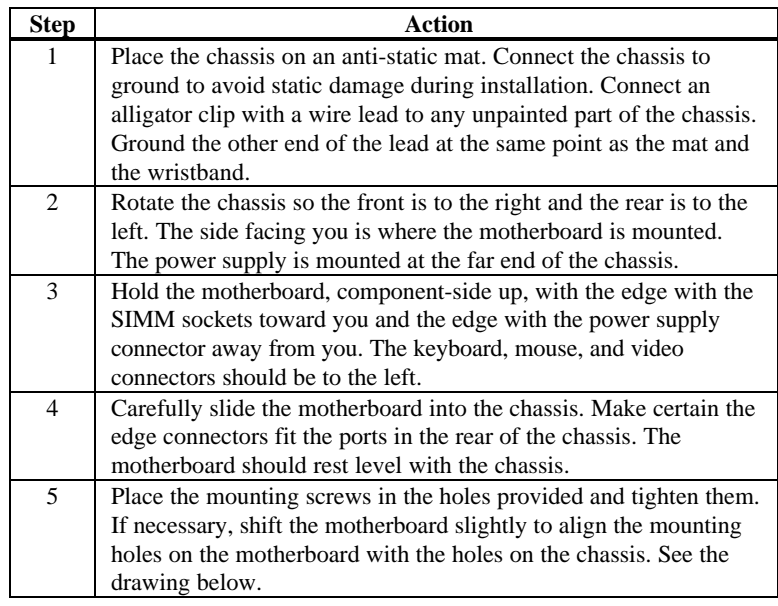

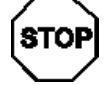

#### *Warning*

*Do not use metallic screws in the top 3 mounting holes. These screw holes are not plated through holes. Non-plated screw holes are marked on the graphic below. When using metallic screws, make sure you use them only in the plated mounting holes. If using metallic screws, make sure the head of the screw fits completely inside the plated mounting holes.* See the graphic below.

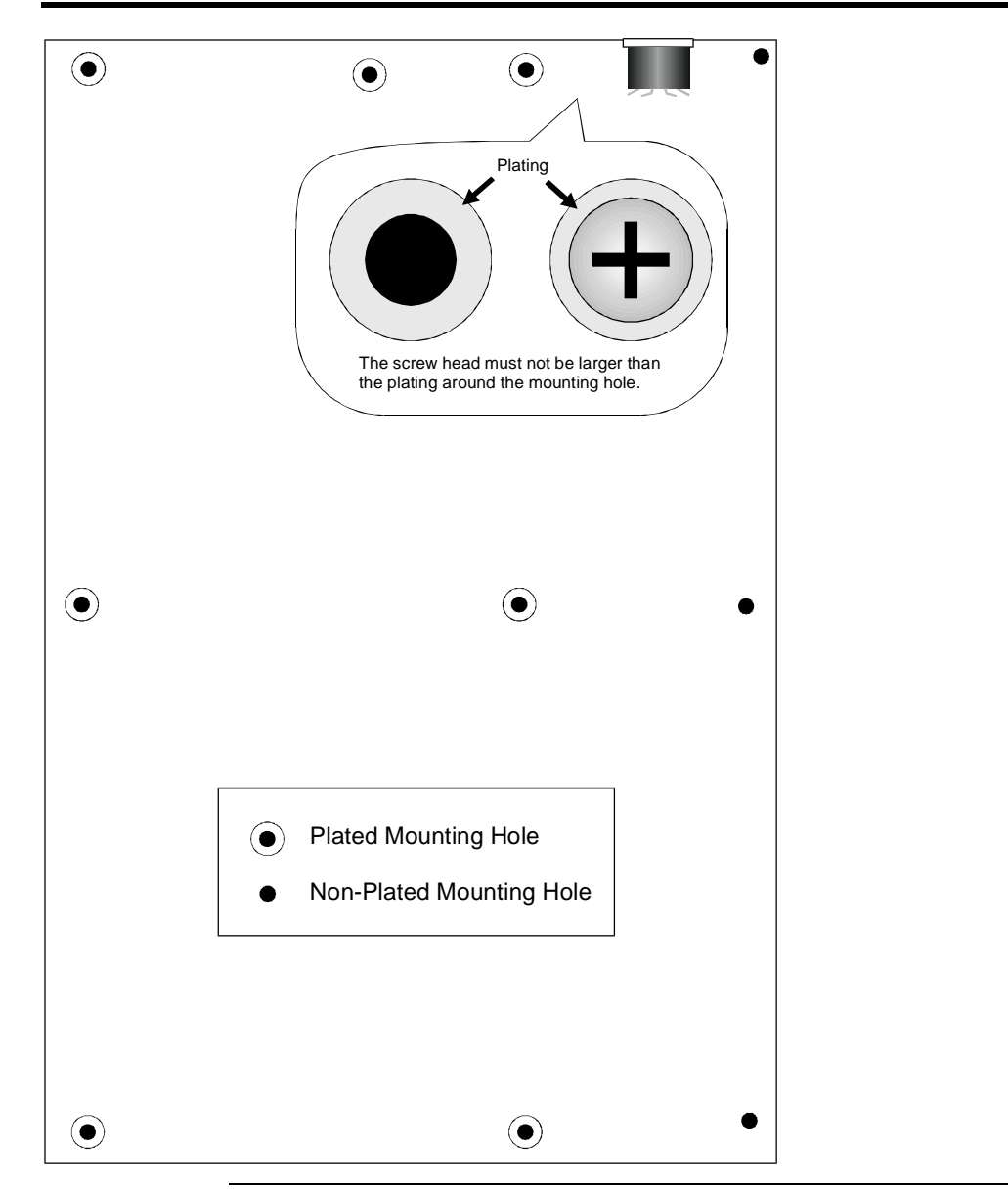

## **Step 4 Install Motherboard, Continued**

#### **Step 5 Set Jumpers**

**Jumpers** The Titan III motherboard has several jumpers that must be set properly. The non-CPU jumpers are:

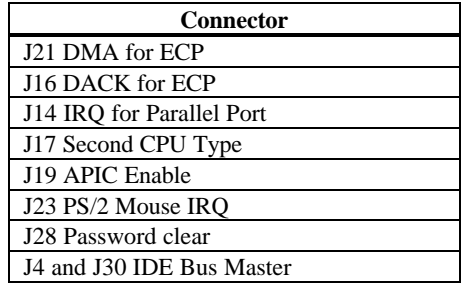

Select Parallel Port IRQ J14 is a 3-pin berg that selects the parallel port IRQ. If IRQ5 is selected, you must change the **IRQ5** option in PCI/PnP Setup to *ISA/EISA.*

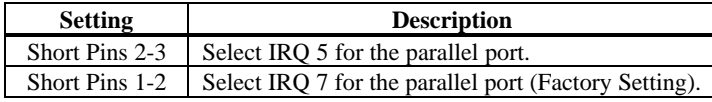

**Select Parallel Port DMA** J16 is a 3-pin berg that selects the ECP (Extended Capabilities Port) DMA channel.

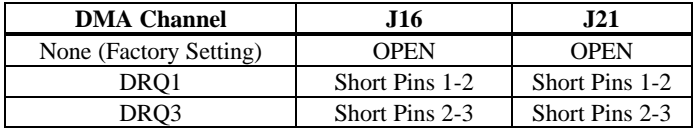

**J17 Select CPU** J17 is a 3-pin berg that enables an Intel P54C/CM CPU pair. Pins 2-3 must always be shorted.

**J19 APIC** J19 is a 3-pin berg that enables the local Advanced Programmable Interrupt Controller. Enable the APIC if two CPUs are installed. The settings are:

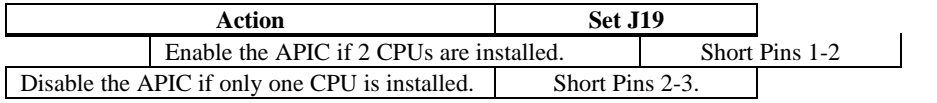

- **J23 PS/2 Mouse IRO** J23 is a 2-pin berg that enables the PS/2 mouse interrupt (IRQ12). Short J23 to use IRQ12 as the PS/2 mouse interrupt. You should always short J23. The only reason that you would not short J23 is if you had an ISA or EISA adapter card that had to use IRQ12. You would then set the **PS/2 Mouse** option in Advanced Setup to *Disabled* and set the **IRQ12** option in Advanced Setup to *ISA/EISA.*
- **J28 Password Clear** J28 is a 2-pin berg that erases the system configuration data stored in CMOS RAM. It also erases your password. J28 should always remain OPEN in normal operation. If you forget the AMIBIOS password or want to delete the system configuration data stored in CMOS RAM, turn the power off and open the computer cover. Find J28. Place a shorting bridge on J28 (or touch a piece of metal to both pins of J28). Turn the computer power on when

CMOS IS BAD

appears. Power down the computer. Remove the shorting bridge from J28. Power on the computer. Press <Del> to run WINBIOS Setup when the first AMIBIOS screen appears.

**J4 and J30 Enable IDE Bus Master** J4 and J30 enable IDE bus masters. Short J4 and J30 to enable IDE bus master mode. You must also set the **IDE Bus Master** option in PCI/PnP Setup to *Enabled*.

> When IDE bus master mode is enabled, do not install a PCI bus master card in PCI Slot 4, it can only be in Slave mode.

#### **Step 6 Attach Cables**

**Connectors** The Titan III PCI EISA motherboard includes many connectors. Connection instructions, illustrations of connectors, and pinouts are supplied below. A list of all connectors described in this section follows:

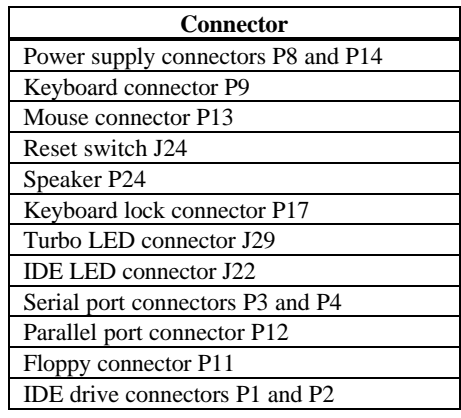

**Cable Connector Ends** When connecting chassis connectors to the motherboard, make sure to connect the correct connector end. Most connector wires are color-coded. Match the color of the wires leaving the switch or LED to the same pin on the connector end. There may be more than one connector with the same colorcoded wires. If so, follow the wire to the switch or LED. All motherboard components are outlined by a white rectangular box with a broad arrow at one end. Pin 1 is always at the arrow end of the white outlined box, as shown below:

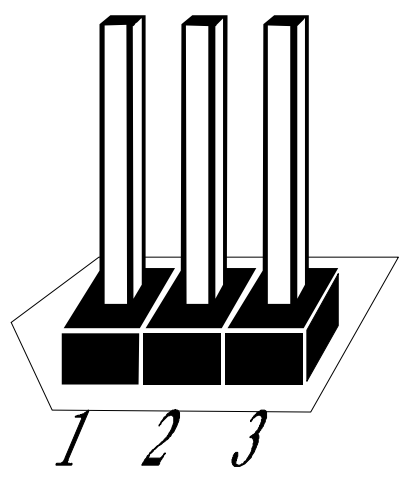

- **Connect Power Supply** The power supply should match the physical configuration of the chassis. Make sure the power switch is off before assembly. Before attaching all components, make sure the proper voltage has been selected. Power supplies often can run on a wide range of voltages and must be set (usually via a switch) to the proper range. Use at least a 300 watt power supply, which should have built-in filters to suppress radiated emissions.
- **Connect Power Cables** Attach the power supply cables to the power connector on the motherboard. AT-compatible power supplies have two main six-pin connectors, attached as shown below. The six-pin connector on the power cable with three red wires and two black wires is attached to P14. The other major connector is attached to P8.

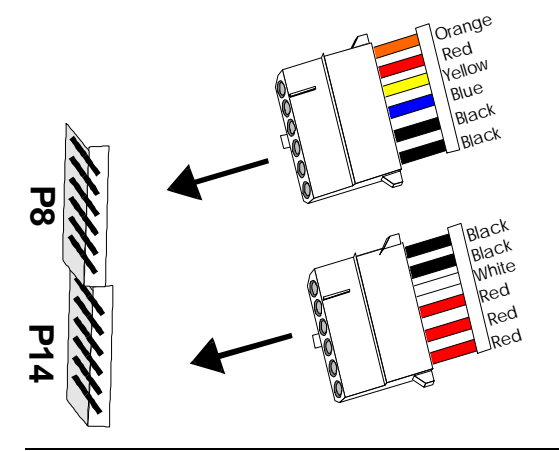

**Power Connector Keys** The power connectors are keyed to prevent incorrect installation. The connector keys must be cut to fit some power supplies, as shown below.

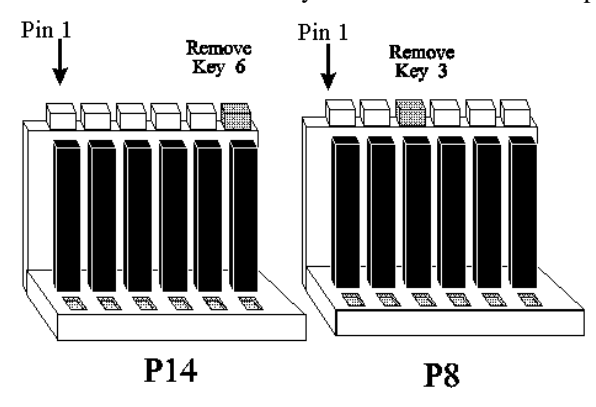

#### **P8 Pinout**

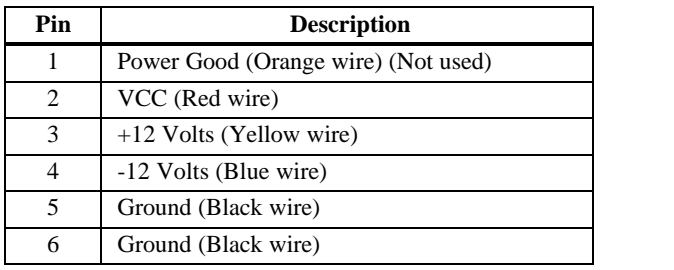

#### **P14 Pinout**

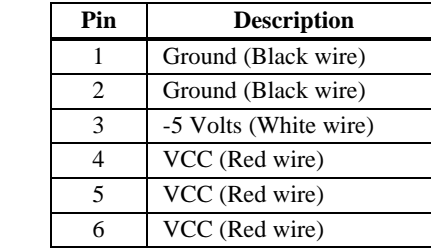

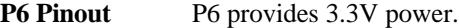

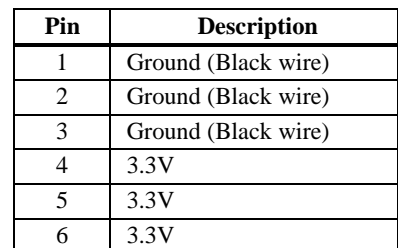

**P5 Pinout** P5 provides auxiliary 5V power. Some 400 watt power supplies have an auxiliary 5V connector.

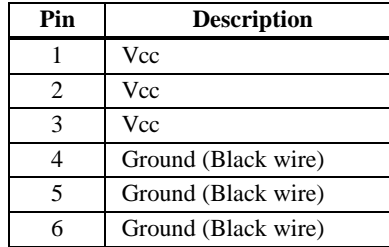

**P9 Keyboard Connector** The keyboard connector (P9) is a six-pin DIN socket. The P9 pinout is shown below.

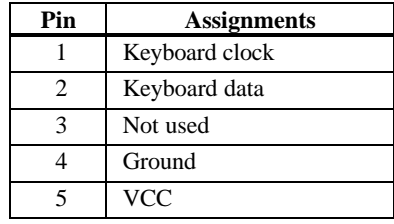

**Connect Mouse Cable** The mouse connector (P13) is a 10-pin berg. The mouse cable is the same as the serial cable in the Titan III PCI EISA motherboard. Two serial cables are shipped with the motherboard. Use one of these cables for the mouse, or you can make your own cable using the following pinouts.

| Pin | <b>Description</b> | Pin | <b>Description</b> |
|-----|--------------------|-----|--------------------|
|     | Mouse Clock        |     | N/C                |
|     | N/C                |     | N/C                |
|     | N/C                |     | VCC                |
|     | N/C                |     | Mouse Data         |
|     | Ground             |     | N/C                |

**J24 Reset Switch Connector** J24 is a two-pin single-inline berg that is attached via a cable to an externally-mounted reset switch. When the reset switch is pressed, the system performs a hard reset. Pin 1 is ground and Pin 2 is Hard Reset.

**P24 Speaker Connector** P24 is a four-pin single-inline berg that is optionally attached via a cable to a standard system speaker. AMIBIOS signals hardware problems through the speaker. Pin 1 on the motherboard is identified by the arrow around the berg.

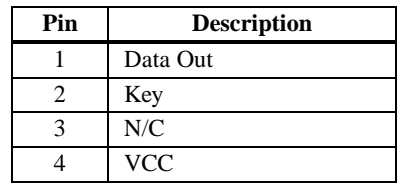

**P17 Keyboard Lock** P17 is a five pin single-inline berg that is attached via a cable to the keyboard lock connector (or separate keyboard lock and Power LED connectors). The computer chassis may not include the keyboard lock and Power LED on a single connector. The keyboard lock allows the user to lock the keyboard, protecting the system from unauthorized use. Pin 1 on the motherboard is identified by the broad arrow.

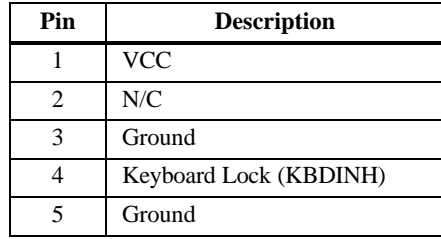

- **J29 Turbo LED** J29 is a 2-pin berg that is attached via a cable to the externally-mounted bipolar Turbo LED. The LED lights when the motherboard is running at high speed. Press <Ctrl> <Alt> <+> for high speed. Press <Ctrl> <Alt> <-> for low speed.
- **J22 IDE LED** J22 is a 2-pin berg that is attached via a cable to the externally-mounted IDE Activity LED. This LED lights when the IDE drive is running.

#### *Warning*

In some IDE drives, you may have to disable the IDE LED mounted on the drive by changing a jumper or setting a switch on the IDE drive itself, before the IDE drive sends a signal to J22.

**Onboard Adapters** The Titan III PCI EISA motherboard has:

- two serial port connectors (P3 and P4),
- a parallel port connector (P12),
- an IDE controller on the PCI bus. The primary IDE connector is P1. The secondary connectors is P2.
- a floppy controller (P11).

The serial and parallel port connectors are described below.

**Conflicts** AMIBIOS minimize conflicts between onboard and offboard I/O devices.

AMIBIOS automatically checks the adapter cards installed in the expansion slots on the Titan III PCI EISA motherboard for a hard disk or floppy controller and serial or parallel ports.

**P3, P4** P3 (serial port1) and P4 (serial port 2) are 10-pin connectors that provide an AT-compatible serial port interface. Connect the cables supplied with the motherboard to P3 and P4. The serial port base I/O port address and other serial port settings can be selected in Peripheral Setup in WINBIOS Setup.

The P3 and P4 pinout is shown below.

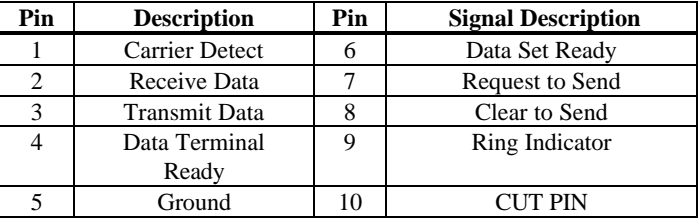

**P12 Parallel Port** P12 is a 26-pin connector for a parallel port. The P12 pinout is shown below. Connect the 16-pin to DB25 cable provided with the motherboard to P12.

> All parallel port settings can be configured through Peripheral Setup in WINBIOS Setup.

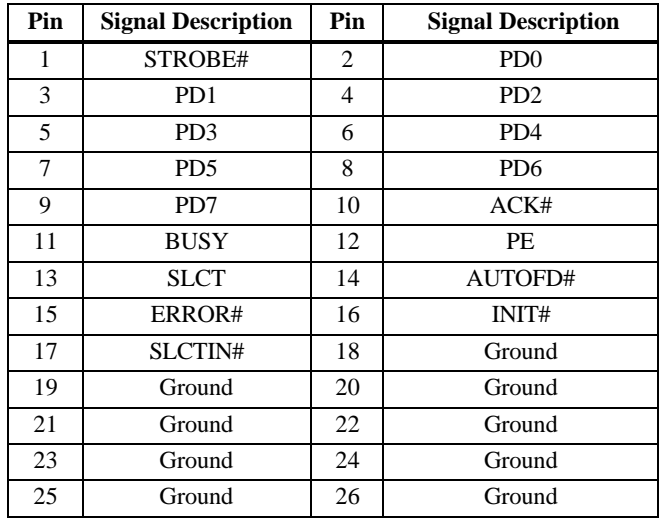

**P11 Floppy** P11 is a 34-pin dual-inline berg. Connect the cable from the floppy drive to P11, as shown below. The onboard floppy controller cannot be used if a hard disk card with a floppy controller is installed. Choose Standard Setup and Peripheral Setup to configure the floppy controller.

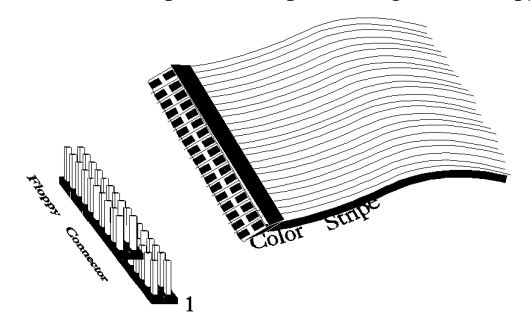

The motherboard supports up to two 720 KB, 1.44 MB, or 2.88 MB 3½" drives and 360 KB and 1.2 MB 5¼" drives. The connecting cable is a 34-pin ribbon connector with two 34-pin edge connectors for attaching the floppy disk drives. There is a small twist in the cable between the floppy connectors. The last (end) connector should be connected to floppy drive A: as shown below.

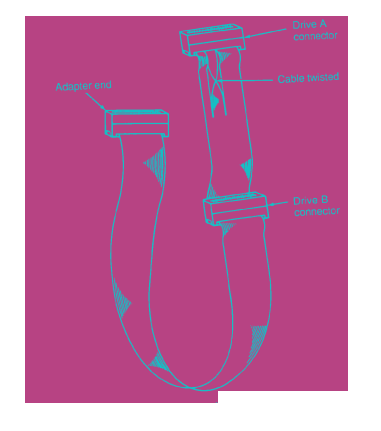

## **P11 Floppy Connector Pinout**

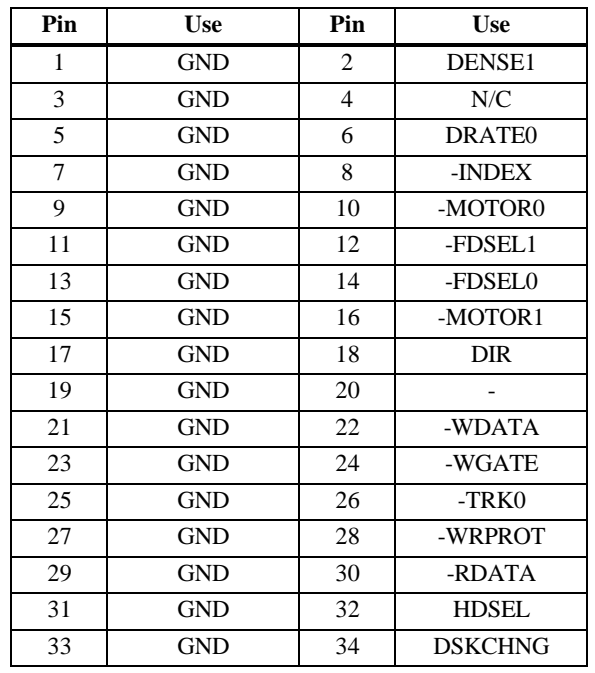

## **Twist in Floppy Cable**

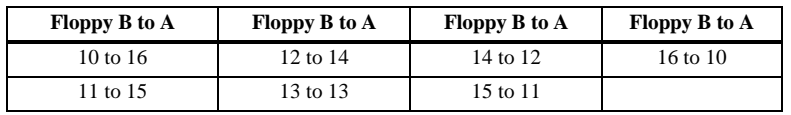

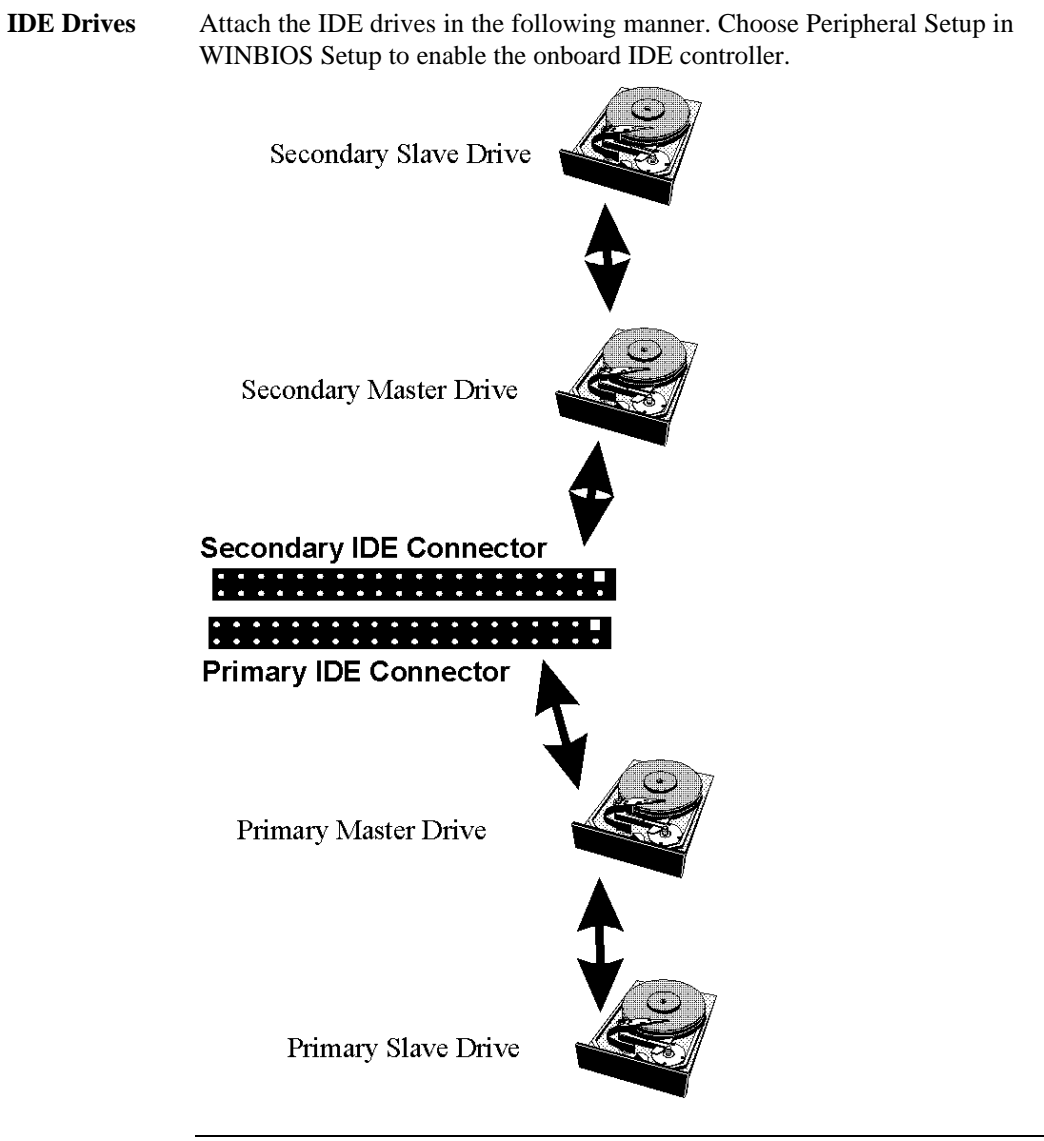

**Attach IDE Cable** P1 is the primary IDE (Integrated Drive Electronics) hard disk drive connector. Both the primary master and the primary slave IDE drives must be connected by cable to P1, as shown below.

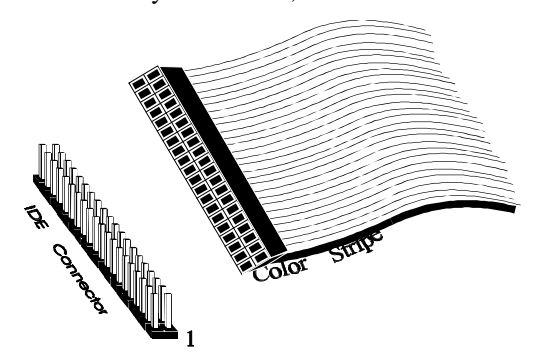

P1 is a 40-pin dual-inline berg that connects an IDE drive to the primary onboard IDE connector. This motherboard supports IDE Modes 0, 1, 2, 3, and 4, IDE prefetch, LBA (Logical Block Address) mode, high capacity drives (over 528 MB), 32-bit data transfer, and fast IDE transfer. These IDE features are configured in Peripheral Setup in the WINBIOS Setup utility.

Disable the onboard IDE interface in Peripheral Setup to use an ISA ESDI, RLL, MFM, or SCSI hard disk drive controller.

**P1 Pinout** The P1 pinout is:

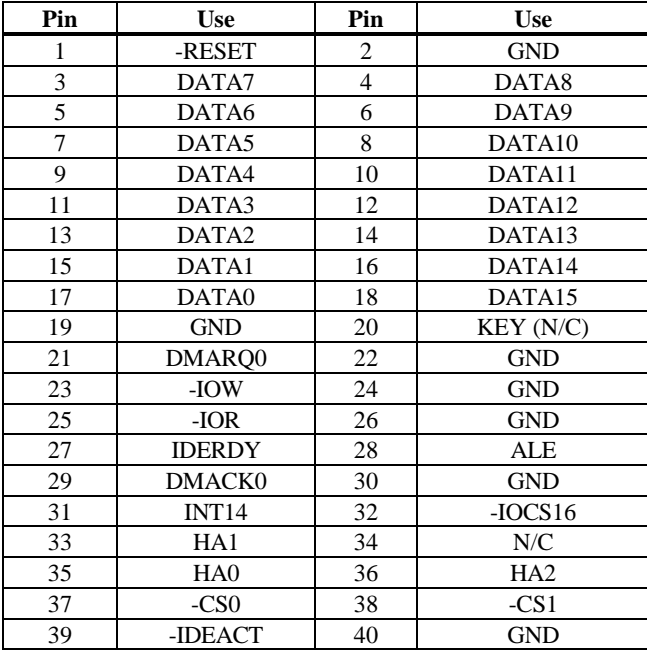

**P2 Secondary IDE Controller** P2 is the secondary IDE connector. P2 is a 40-pin dual-inline berg that connects the secondary primary and slave IDE drives to the secondary onboard IDE controller.

> Attach the secondary master and slave IDE drives to P2 via a standard 40-pin IDE cable as shown on the previous screen.

#### **P2 Pinout** The P2 pinout is:

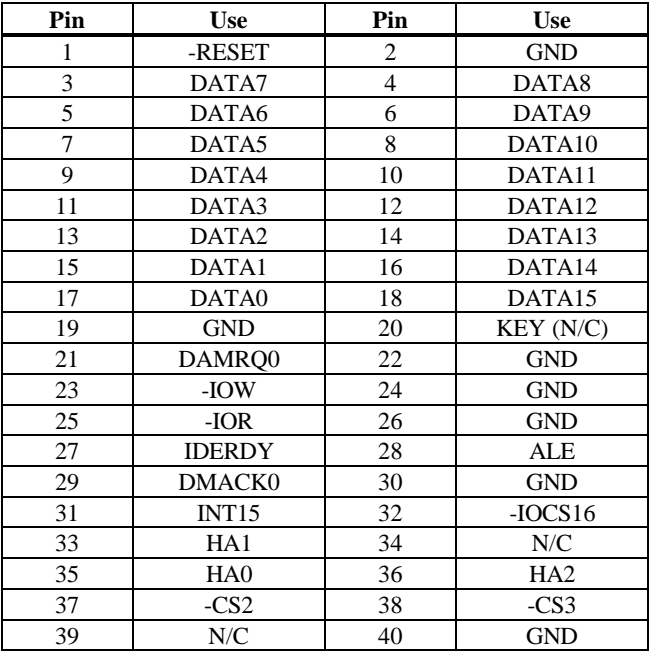

**Bus Master IDE** The Titan III EISA motherboard supports bus master IDE. When connecting a device that uses bus master IDE, make sure that the IDE Bus Master option in Peripheral Setup is set to *Enabled.*

> Make sure that J4 and J30 are shorted if using bus master IDE. When bus master IDE is enabled, PCI slot 4 (P19) does not support a PCI bus master card.
#### **Step 7 Test and Configure**

Review the following points before powering up:

- make sure that all adapter cards are seated properly,
- make sure all connectors are properly installed,
- make sure the CPU is seated properly,
- make sure there are no screws or other foreign material on the motherboard,
- plug the system into a surge-protected power strip, and
- make sure blank back panels are installed on the back of the chassis to minimize RF emissions.

**Start the Test** Plug everything in and turn on the switch. If there are any signs of a problem, turn off the unit immediately. Reinstall the connectors. Call Technical Support if there are problems.

**BIOS Errors** If the system operates normally, a display should appear on the monitor. The BIOS Power On Self Test (POST) should execute.

> If POST does not run successfully, it will beep or display error messages. Beeps indicate a serious problem with the system configuration or hardware. The Beep Code indicates the problem. AMIBIOS Beep Codes are defined in *the AMIBIOS Technical Reference.* Make sure the affected part is properly seated and connected. An error message is displayed if the error is less serious. Recheck the system configuration or the connections.

**Configure the System** Run WINBIOS Setup. You must enter the requested information and save the configuration data in CMOS RAM. The system will then reset, run POST, and boot the operating system. See the following chapter for information about configuring the computer.

# **2 WINBIOS Setup**

In ISA and EISA computers, the system parameters (such as amount of memory, type of disk drives and video displays, and many other elements) are stored in CMOS RAM. Unlike the DRAM (dynamic random access memory) that is used for standard system memory, CMOS RAM requires very little power. When the computer is turned off, a back-up battery provides power to CMOS RAM, which retains the system parameters. Every time the computer is powered-on, the computer is configured with the values stored in CMOS RAM by the system BIOS, which gains control when the computer is powered on.

The system parameters are configured by a system BIOS Setup utility. Historically, BIOS Setup utilities have been character-based, required keyboard input, and have had user interfaces that were not very intuitive.

**Graphical BIOS Setup** American Megatrends has a new type of system BIOS Setup utility. WINBIOS Setup has a graphical user interface the end user can access using a mouse. The WINBIOS Setup code is so compact that it can reside on the same ROM as the system BIOS. The system configuration parameters are set by WINBIOS Setup.

> Since WINBIOS Setup resides in the ROM BIOS, it is available each time the computer is turned on.

**Starting WINBIOS Setup** As POST executes, the following appears:

Hit <DEL> if you want to run SETUP

Press <Del> to run WINBIOS Setup.

WINBIOS Setup has a built-in mouse driver and can be accessed by either a serial mouse or PS/2-style mouse. WINBIOS Setup supports Microsoft-Compatible serial mice and all PS/2-type mice.

The mouse click functions are: single click to change or select both global and current fields and double-click to perform an operation in the selected field.

#### **Using the Keyboard with WINBIOS Setup**

WINBIOS has a built-in keyboard driver that uses simple keystroke combinations:

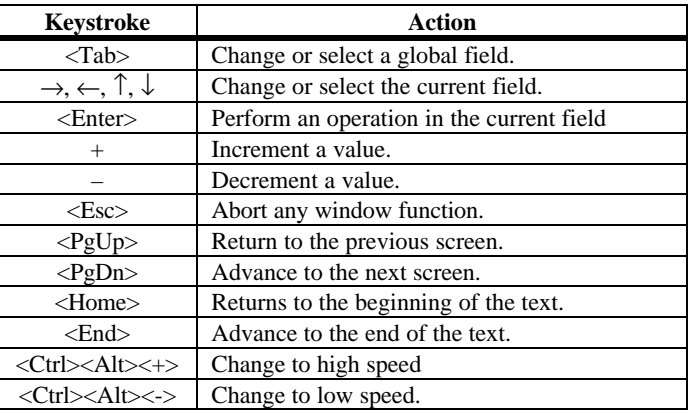

#### **WINBIOS Setup Menu**

The WINBIOS Setup main menu is organized into four sections. Each of these sections corresponds to a section in this chapter. Each section contains several icons. Clicking on each icon activates a specific AMIBIOS function. The WINBIOS Setup main windows and related functions are described on the next screen.

#### **WINBIOS Setup Menu**

The WINBIOS Setup main menu, shown below, is organized into four sections. Each of these sections corresponds to a section in this chapter.

Each section contains several icons. Clicking on each icon activates a specific AMIBIOS function. The WINBIOS Setup main windows and related functions are described below.

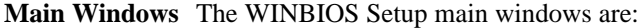

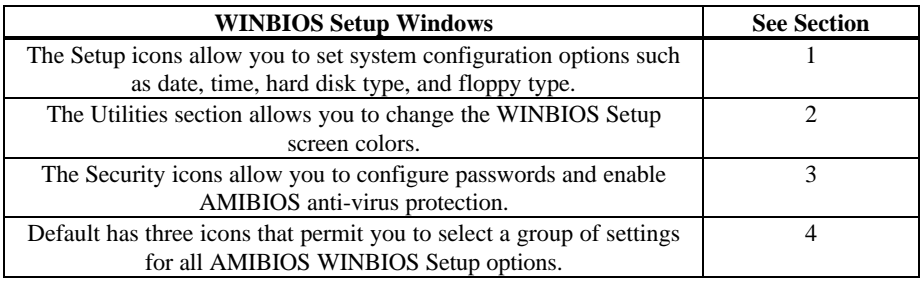

### **Section 1 Setup**

#### **Standard Setup**

Standard Setup options are displayed by choosing the Standard icon from the WINBIOS Setup main menu. All Standard Setup options are described in this section.

**Date/Time** Select the Date and Time icon. The current values for each category are displayed. Enter new values through the keyboard.

**Floppy Drive A: and B**: Move the cursor to these fields via the PgUp and PgDn keys and select the floppy type. The settings are *360 KB 5¼ inch*, *1.2 MB 5¼ inch*, *720 KB 3½ inch*, *1.44 MB 3½ inch*, or *2.88 MB 3½ inch.*

#### **Standard Setup, Continued**

**Pri Master, Pri Slave, Sec Master, Sec Slave** Select one of these hard disk drive icons to configure the hard disk drive named in the option. Select *Auto* from the drive parameters screen to let AMIBIOS automatically configure the drive. A screen with a list of drive parameters appears. Click on *OK* to configure the drive.

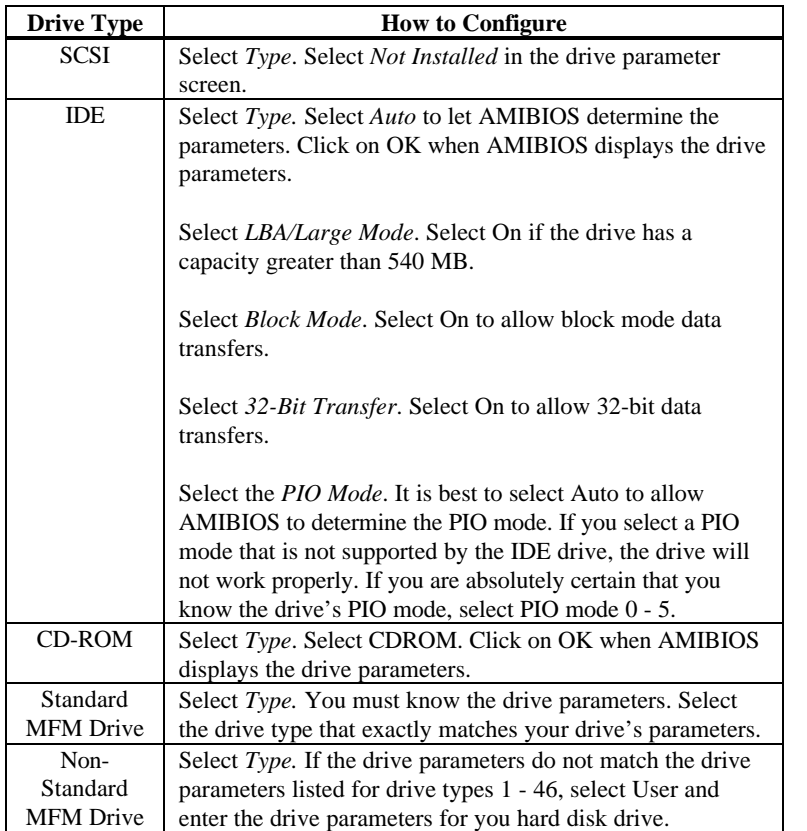

#### **Standard Setup, Continued**

**Entering Drive Parameters** You can also enter the hard disk drive parameters. The drive parameters are:

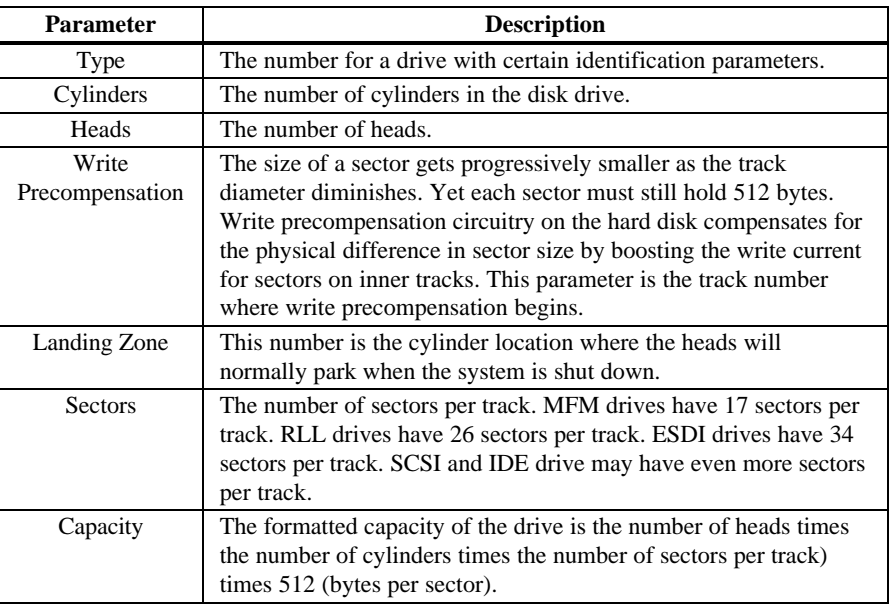

#### **MFM Hard Disk Drive Types**

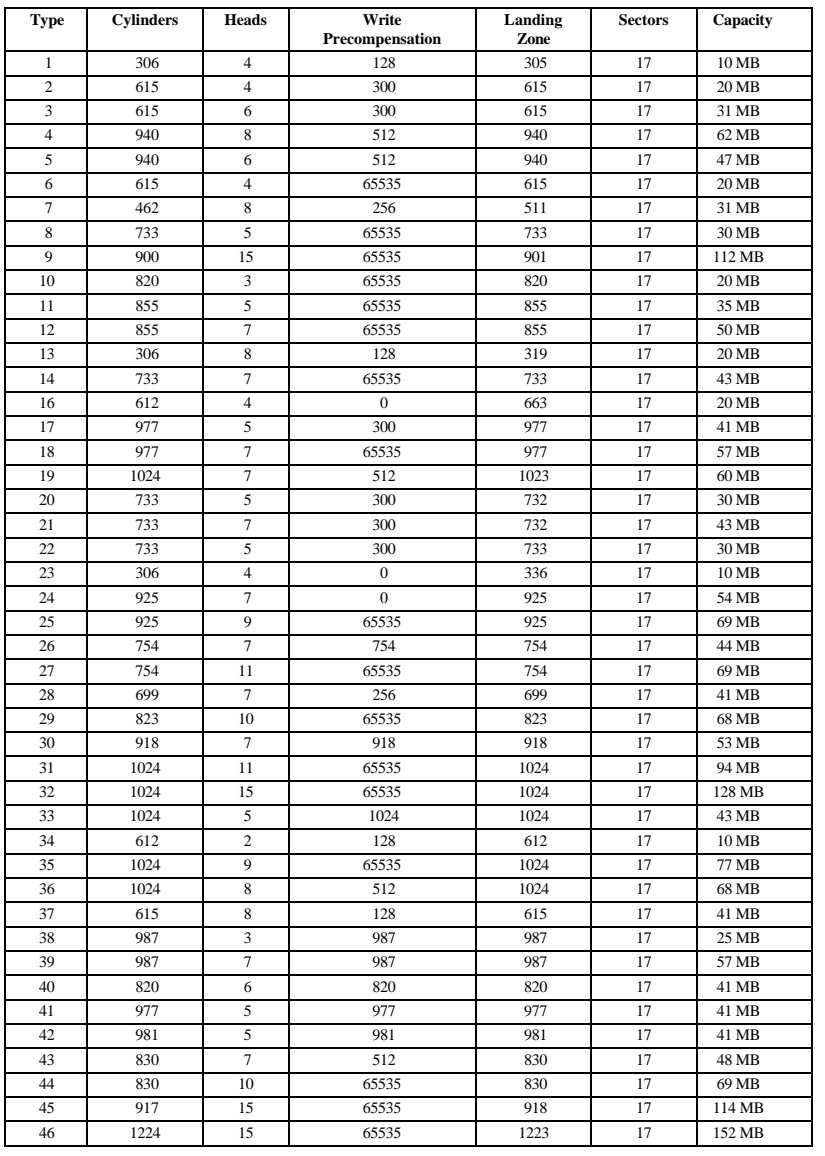

#### **Advanced Setup**

Advanced Setup options are displayed by choosing the Advanced icon from the WINBIOS Setup main menu. All Advanced Setup options are described in this section.

- **System Keyboard** This option not only indicates that a keyboard is attached to the computer, if set to Absent, all BIOS error messages about missing keyboard are suppressed. The settings are *Absent* or *Present.* The Optimal and Fail-Safe default settings are *Present.*
- **Primary Display**This option specifies the type of monitor attached to the computer. The settings are *Mono (Monochrome), CGA40x25, CGA80x25, VGA/EGA,* or *Absent*. The Optimal and Fail-Safe default settings are *VGA/EGA.*
- **Mouse Support** Set this option to *Enabled* to enable AMIBIOS support for a PS/2-type mouse. Short J23 on the motherboard if PS/2 mouse support is set to *Enabled.* The settings are *Enabled* or *Disabled.* The Optimal and Fail-Safe default settings are *Enabled.*
- **Parity Check** Set this option to *Enabled* to check the parity of all system memory. When set to *Disabled*, system memory parity is not checked. The settings are *Disabled* or *Enabled*. The Optimal and Fail-Safe default settings are *Disabled*.
- **Boot Up Num Lock** Set this option to *On* to turn off the Num Lock key when the system is powered on so you can use the arrow keys on both the numeric keypad and the keyboard. The settings are *On* or *Off.* The Optimal and Fail-Safe default settings are *On.*

#### **Advanced Setup,** Continued

- **Password Check** This option enables password checking every time the system boots or when you run WINBIOS Setup. If *Always* is chosen, a user password prompt appears every time the computer is turned on. If *Setup* is chosen, the password prompt appears if WINBIOS is executed. The Optimal and Fail-Safe defaults are *Setup.*
- **OS/2 Compatible Mode** Set this option to *Enabled* if running the IBM® OS/2® operating system and using more than 64 MB of system memory on the motherboard. The settings are *Enabled* or *Disabled*. The Optimal and Fail-Safe default settings are *Disabled.*
- **Floppy Drive Seek** When this option is set to *Enabled,* AMIBIOS performs a Seek command on floppy drive A: before booting the system. The settings are *Enabled* or *Disabled.* The Optimal and Fail-Safe default settings are *Disabled*.
- **Floppy Drive Swap** Set this option to *Enabled* to permit drives A: and B: to be swapped. The settings are *Enabled* or *Disabled*. The Optimal and Fail-Safe default settings are *Disabled.*
- **Quick Boot** Set this option to *Enabled* to allow the BIOS to boot to the operating system within 5 seconds after the computer power switch is turned on. The settings are *Enabled* or *Disabled.* The Optimal default setting is *Enabled.* The Fail-Safe default setting is *Disabled.*

#### **Advanced Setup,** Continued

**Boot Up Sequence** This option sets the sequence of boot drives (floppy drive A:, hard disk drive C:, or a CD-ROM drive) AMIBIOS attempts to boot from after AMIBIOS POST completes. The settings are *C:,A:,CDROM, C:,CDROM,A:, A:,C:,CDROM, A:,CDROM,C: CDROM,A:,C:,* or *CDROM,C:,A:.* The Optimal and Fail-Safe default settings are *A:,C:,CDROM.*

**Internal Cache** This option sets the type of caching algorithm used by L1 internal cache memory on the CPU. The settings are *Disabled, WriteThru,* or *WriteBack.* The Optimal default setting is *WriteBack.* The Fail-Safe default setting is *Disabled.*

**External Cache** This option enables L2 secondary cache memory. The L2 secondary (external) cache memory is always in Write-back mode. The settings are *Disabled* or *Enabled.* The Optimal default setting is *Enabled.* The Fail-Safe default setting is *Disabled.*

**System BIOS Cacheable** When this option is set to *Enabled,* the contents of the F0000h system memory segment can be read from or written to cache memory. The contents of the F0000h memory segment are always copied from the BIOS ROM to system RAM for faster execution. The settings are *Enabled* or *Disabled.* The Optimal default setting is *Enabled*. The Fail-Safe default setting is *Disabled.*

**Caching Controller** Set this option to *Present* if a caching controller is installed in the computer. The settings are *Absent* or *Present.* The Optimal and Fail-Safe default settings are *Absent.*

#### **Advanced Setup,** Continued

**C000,32K Shadow** These options specify the way that the 32 KB of video ROM beginning at C0000h is handled by AMIBIOS. The settings are:

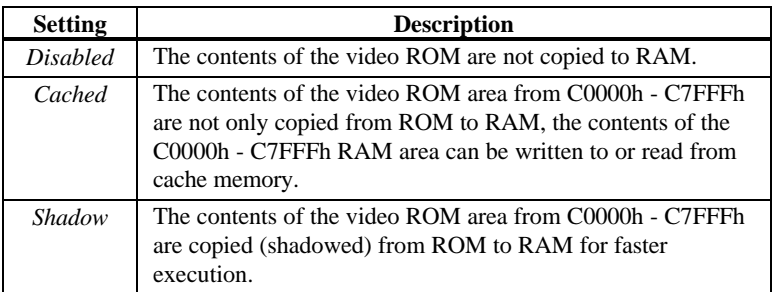

The Optimal default setting is *Cached.* The Fail-Safe default setting is *Disabled.*

**C800,16K Shadow CC00,16K Shadow D000,16K Shadow D400,16K Shadow D800, 16K Shadow**

**DC00,16K Shadow** These options enable shadowing of the contents of the ROM area named in the option title. The ROM area that is not used by ISA adapter cards will be allocated to PCI adapter cards. The settings are:

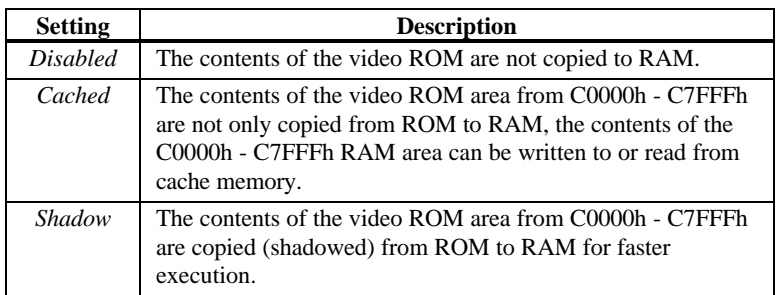

The Optimal and Fail-Safe defaults are *Disabled.*

#### **Chipset Setup**

Chipset Setup options are displayed by choosing the Chipset icon from the WINBIOS Setup main menu. All Chipset Setup options are described in this section.

**Memory Hole** This option specifies the location of a memory hole. The settings are *Disabled* or *15 MB-16 MB.* The Optimal and Fail-Safe default settings are *Disabled.*

**DRAM Timings** This option specifies the speed of the system memory DRAM installed in this computer. The settings are *70ns* or *60ns.* The Optimal and Fail-Safe default settings are *70ns.*

**Parity Check (72-bit SIMMs)** This option sets the type of system memory integrity tests that are used. The settings are *Parity, ECC,* or *Disabled*. The Optimal and Fail-Safe default settings are *Disabled.*

- **ISA 8 Bit I/O Recovery Time** This option specifies the length of the delay that is added to the CPU cycle between consecutive 8-bit I/O operations on the ISA bus. The length of the delay is related to the CPU type and frequency. The settings are *Disabled, 1 (BUSCLK), 2, 3, 4, 5, 6,* or *8.* The Optimal and Fail-Safe default settings are *1.*
- **ISA 16 Bit I/O Recovery** This option specifies the length of the delay that is added to the CPU cycle between consecutive 16-bit I/O operations on the ISA bus. The length of the delay is related to the CPU type and frequency. The settings are *Disabled, 1 (BUSCLK), 2, 3,* or *4.* The Optimal and Fail-Safe default settings are *1.*

#### **Power Management Setup**

The AMIBIOS Setup options described in this section are selected by choosing the Power Management Setup icon from the Setup section on the AMIBIOS Setup main menu.

- **Power Management/APM** Set this option to *Enabled* to enable power management features and APM (Advanced Power Management). The settings are *Enabled, Instant On,* or *Disabled.* The Optimal and Fail-Safe default settings are *Disabled.*
- **Instant-On Timeout (Minute)** This option specifies the length of a period of system inactivity while the computer is in Full power on state. When this length of time expires, AMIBIOS takes the computer to a lower power consumption state, but the computer can return to full power instantly when any system activity occurs. *This option is only available if supported by the computer hardware.* The settings are *Disabled* or *1 Min.* through *15 Min* in 1 minute intervals. The Optimal and Fail-Safe default settings are *Disabled.*
- **Green PC Monitor Power State** This option specifies the power state that the green PCcompliant video monitor enters when AMIBIOS places it in a power saving state after the specified period of display inactivity has expired. The settings are *Off, Standby, Suspend,* or *Disabled.* The Optimal and Fail-Safe default settings are *Standby.*
- **Video Power Down Mode** This option specifies the power state that the video subsystem enters when AMIBIOS places it in a power saving state after the specified period of display inactivity has expired. The settings are *Standby, Suspend,* or *Disabled.* The Optimal and Fail-Safe default settings are *Standby.*

#### **Power Management Setup, Continued**

- **Hard Disk Power Down Mode** This option specifies the power conserving state that the hard disk drive enters after the specified period of hard drive inactivity has expired. The settings are *Disabled, Standby,* or *Suspend.* The Optimal and Fail-Safe default settings are *Suspend.*
- **Hard Disk Timeout (Minute)** This option specifies the length of a period of hard disk drive inactivity. When this length of time expires, the computer enters powerconserving state specified in the Hard Disk Power Down Mode option (see the previous screen). The settings are *Disabled* or *1 Min.* through *15 Min* in 1 minute intervals. The Optimal and Fail-Safe default settings are *Disabled.*
- **Standby Timeout** This option specifies the length of a period of system inactivity while in Full power on state. When this length of time expires, the computer enters Standby power state. The settings are *Disabled* or *1 Min.* through *15 Min* in 1 minute intervals. The Optimal and Fail-Safe default settings are *1.*
- **Suspend Timeout** This option specifies the length of a period of system inactivity while in Standby state. When this length of time expires, the computer enters Suspend power state. The settings are *Disabled* or *1 Min.* through *15 Min* in 1 minute intervals. The Optimal and Fail-Safe default settings are *1.*
- **Slow Clock Ratio** This option specifies the speed at which the system clock runs in power saving states. The settings are expressed as a ratio between the normal CPU clock speed and the CPU clock speed when the computer is in the powerconserving state. The settings are *1:1, 1:2, 1:4, 1:8, 1:16, 1:32, 1:64,* and *1:128.* The Optimal and Fail-Safe defaults are *1:8.*

#### **Power Management Setup, Continued**

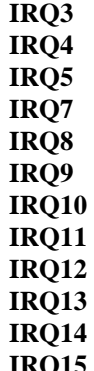

**IRC** When set to *Monitor*, these options enable event monitoring on the specified hardware interrupt request line. If set to *Monitor* and the computer is in a power saving state, AMIBIOS watches for activity on the specified IRQ line. The computer enters the full on power state if any activity occurs. AMIBIOS reloads the Standby and Suspend timeout timers if activity occurs on the specified IRQ line.

The settings for each of these options are *Monitor, Both,* or *Ignore.*

The Optimal and Fail-Safe default settings are *Ignore* for all the above options except IRQ12, IRQ14, and IRQ15. The Optimal default setting for IRQ12 is *Both.* The Optimal default setting for IRQ14 and IRQ15 is *Monitor.* Choose the PCI/PnP Setup icon from the WINBIOS Setup screen to display the PCI and Plug and Play Setup options, described below.

- **Plug and Play Aware OS** Set this option to *Yes* if the operating system installed in the computer is Plug and Play-aware. AMIBIOS only detects and enables PnP ISA adapter cards that are required for system boot. The Windows 95 operating system detects and enables all other PnP-aware adapter cards. Windows 95 is PnP-aware. Set this option to *No* if the operating system (such as DOS, OS/2, Windows 3.x) does not use PnP. *You must set this option correctly or PnP-aware adapter cards installed in your computer will not be configured properly.* The settings are *No* or *Yes.* The Optimal and Fail-Safe default settings are *No.*
- **PCI VGA Palette Snoop** When this option is set to *Enabled,* multiple VGA devices operating on different buses can handle data from the CPU on each set of palette registers on every video device. Bit 5 of the command register in the PCI device configuration space is the VGA Palette Snoop bit (0 is disabled). For example: if there are two VGA devices in the computer (one PCI and one ISA) and:

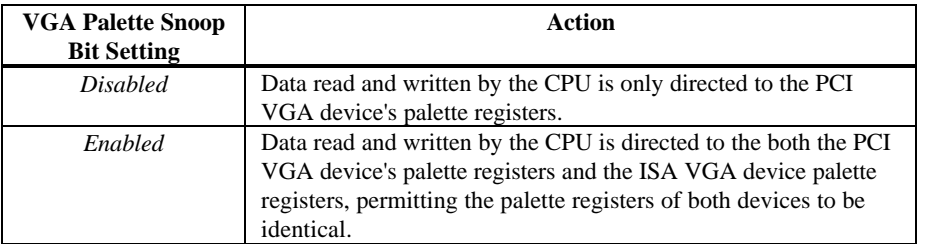

This option must be set to *Enabled* if any ISA adapter card installed in the system requires VGA palette snooping. The Optimal and Fail-Safe default settings are *Disabled.*

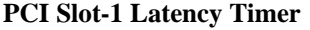

**PCI Slot-2 Latency Timer**

**PCI Slot-3 Latency Timer**

**PCI Slot-4 Latency Timer** This option sets latency of the PCI device in the specified PCI expansion slot. The settings are in units equal to PCI clocks. The settings are *32, 64, 96, 128, 160, 192, 224,* or *248.* The Optimal default setting is *248.* The Fail-Safe default setting is *Empty Slot.*

**PCI Slot 1 IRQ Preference**

**PCI Slot 2 IRQ Preference**

**PCI Slot 3 IRQ Preference**

**PCI Slot 4 IRQ Preference** These options specify the IRQ priority to be used for PCI devices installed in PCI expansion slots. The settings are *Auto, IRQ5, IRQ9, IRQ10, IRQ11, IRQ14,* or *IRQ15.* The Optimal default setting is *Auto.* The Fail-Safe default setting is *Empty Slot.*

**PCI/PnP Setup, Continued** 

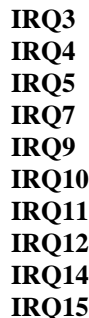

These options specify the bus that the specified IRQ line is used on. These options allow you to reserve IRQs for legacy ISA adapter cards. These options determine if AMIBIOS should remove an IRQ from the pool of available IRQs passed to devices that are configurable by the system BIOS. The available IRQ pool is determined by reading the ESCD NVRAM. If more IRQs must be removed from the pool, set these options to reserve the IRQ by assigning an *ISA* setting to it. Onboard I/O is configured by AMIBIOS. All IRQs used by onboard I/O are configured as *PCI/PnP.* IRQ12 only appears if Mouse Support in Advanced Setup is set to *Disabled.* IRQ14 and 15 will not be available if the onboard PCI IDE is enabled. If all IRQs are set to *ISA* and IRQ14 and 15 are allocated to the onboard PCI IDE, IRQ9 is still available for PCI and PnP devices. At least one IRQ must be available for PCI and PnP devices. The settings are *ISA, PnP,* or *PCI/PnP.* The default settings are:

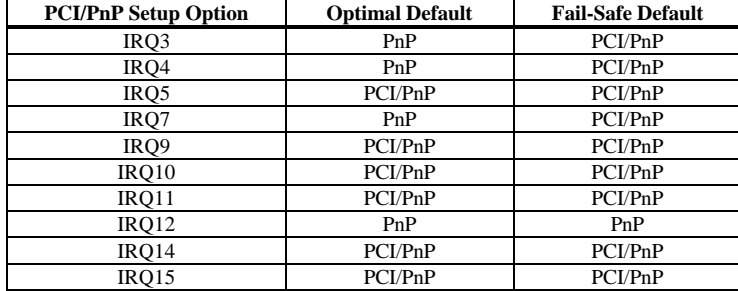

**DMA Channel 0 DMA Channel 1 DMA Channel 3 DMA Channel 5 DMA Channel 6 DMA Channel 7** These options specify the bus that the specified DMA channel is used on. The settings are *PnP* or *ISA/EISA*. The Optimal and Fail-Safe default settings are *PnP.* **Reserved Memory Size** This option specifies the size of the memory area reserved for legacy

ISA adapter cards. The settings are *Disabled, 16K, 32K,* or *64K.* The Optimal and Fail-Safe default settings are *Disabled.*

**Reserved Memory Address** This option specifies the beginning address (in hex) of the reserved memory area. The specified ROM memory area is reserved for use by legacy ISA adapter cards.

> This option does not appear if the Reserved Memory Size option is set to *Disabled.*

The settings are *C0000, C4000, C8000, CC000, D0000, D4000, D8000,* or *DC000.* The Optimal and Fail-Safe default settings are *C8000.*

#### **Peripheral Setup**

Peripheral Setup options are displayed by choosing the Peripheral Setup icon from the WINBIOS Setup main menu. All Peripheral Setup options are described in this section.

**Onboard Floppy Controller** Set this option to *Enabled* to enable the floppy drive controller on the motherboard. The settings are *Auto (AMIBIOS automatically determines if the floppy controller should be enabled), Enabled,* or *Disabled.* The Optimal and Fail-Safe default settings are *Enabled.*

**Onboard Primary/Secondary IDE** This option specifies the IDE channel that is used on the onboard IDE controller. The settings are:

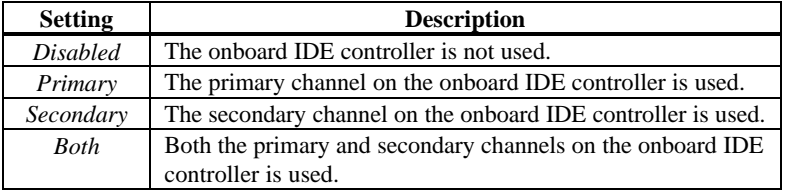

The Optimal and Fail-Safe default settings are *Disabled.*

**Onboard IDE Bus Master** Set this option to *Enabled* to specify that the onboard IDE device on the PCI local bus has bus mastering capability. Short J4 and J30 on the motherboard when this option is set to *Enabled.* When J4 and J30 are shorted, PCI Slot 4 is in slave mode only. Non-bus mastering PCI adapter cards (such as a VGA card) can then be installed in PCI Slot 4 without using a PCI bus mastering slot.

> The settings are *Disabled* or *Enabled*. The Optimal and Fail-Safe default settings are *N/A.*

**Offboard PCI/ISA IDE Card** This option specifies if an offboard IDE controller adapter card, installed in either an ISA expansion slot or a PCI expansion slot in the computer, will be used. If an offboard PCI IDE controller is used, the onboard IDE controller on the motherboard is automatically disabled. The settings are *Absent, PCI/PnP, ISA/EISA, PCI,* or *ISA.* The Optimal and Fail-Safe default settings are *Absent.* This option forces IRQ 14 and 15 to a PCI slot on the PCI local bus to support non-compliant PCI IDE adapter cards.

**Offboard Primary/Secondary** This option specifies the IDE channel that is used on the onboard IDE controller. The settings are:

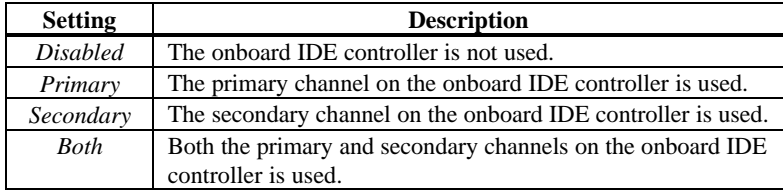

The Optimal and Fail-Safe default settings are Disabled.

#### **Offboard PCI IDE Primary IRQ**

**Offboard PCI IDE Secondary IRQ** These options specify the PCI interrupt used by the primary and secondary IDE channels on the offboard PCI IDE controller. The settings are *Disabled, Hardwired, INTA, INTB, INTC*, or *INTD*. The Optimal and Fail-Safe default settings are *N/A.*

**Serial Port1 IRQ** This option specifies the IRQ used for serial port1. The settings are *IRQ3, IRQ4* or *Disabled.* The Optimal and Fail-Safe default settings are *Disabled.*

- **Serial Port1 Address** This option specifies the base I/O port address for serial port 1. The settings are *Disabled, 3F8h,* or *3E8h.* The Optimal default setting is 3F8h. The Fail-Safe default setting is *N/A.*
- **Serial Port1 FIFO** Set this option to *Enabled* to enable the FIFO buffer for serial port1. The settings are *Enabled* or *Disabled.* The Optimal default setting is *Disabled.* The Fail-Safe default setting is *N/A.*
- **Serial Port2 IRQ** This option specifies the IRQ used for serial port1. The settings are *IRQ3, IRQ4,* or *Disabled.* The Optimal and Fail-Safe default settings are *Disabled.*
- **Serial Port2 Address** This option specifies the base I/O port address for serial port 2. The settings are *Disabled, 2F8h,* or *2E8h.* The Optimal default setting is *2F8h.* The Fail-Safe default setting is *N/A.*
- **Serial Port2 FIFO** Set this option to *Enabled* to enable the FIFO buffer for serial port2. The settings are *Enabled* or *Disabled.* The Optimal default setting is *Disabled.* The Fail-Safe default setting is *N/A.*
- **Parallel Port IRQ** This option specifies the IRQ used for serial port1. The settings are *IRQ5, IRQ7,* or *Disabled.* The Optimal and Fail-Safe default settings are *IRQ7.*
- **Parallel Port Address** This option specifies the base I/O port address for the parallel port. The settings are *378h, 278h,* or *Disabled.* The Optimal default setting is *378h.* The Fail-Safe default setting is *N/A.*

#### **Peripheral Setup,** Continued

**Parallel Port Mode** This option specifies the parallel port mode. ECP and EPP are both bidirectional data transfer modes that adhere to the IEEE P1284 specifications. The settings are:

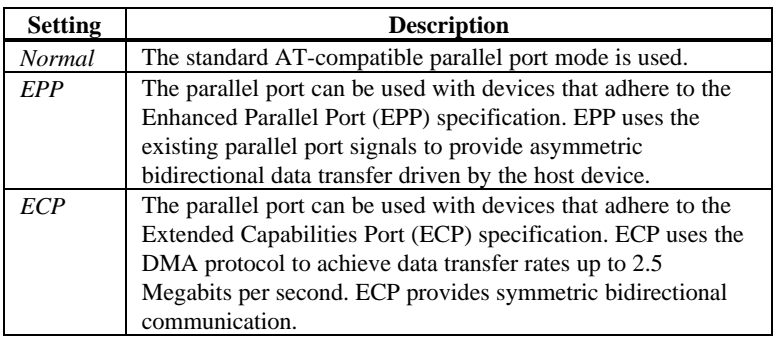

The Optimal default setting is *Normal*. The Fail-Safe default setting is *N/Al.*

**Parallel Port DMA Channel** This option is only available if the setting for the **Parallel Port Mode** option is *Extended* or *ECP.* This option sets the DMA channel used by the parallel port. The settings are *DMA Ch 1* or *DMA Ch 3*. The Optimal and Fail-Safe default settings are *N/A.*

### **Section 2 Security**

Three icons appear in this part of the WINBIOS Setup screen:

- Supervisor (Password),
- User (Password), and
- Anti-Virus.

**Two Levels of Passwords** Both the Supervisor and the User icons configure password support. If you use both, the Supervisor password must be set first.

> The system can be configured so that all users must enter a password every time the system boots or when WINBIOS Setup is executed, using either or both the Supervisor password or User password.

#### **AMIBIOS Password Support**

The Supervisor and User icons activate two different levels of password security. If

WINBIOS Setup has an optional password feature. The system can be configured so that all users must enter a password every time the system boots or when WINBIOS Setup is executed.

#### **Setting a Password**

The password check option is enabled in Advanced Setup by choosing either *Always* (the password prompt appears every time the system is powered on) or *Setup* (the password prompt appears only when WINBIOS is run). The password is encrypted and stored in NVRAM.

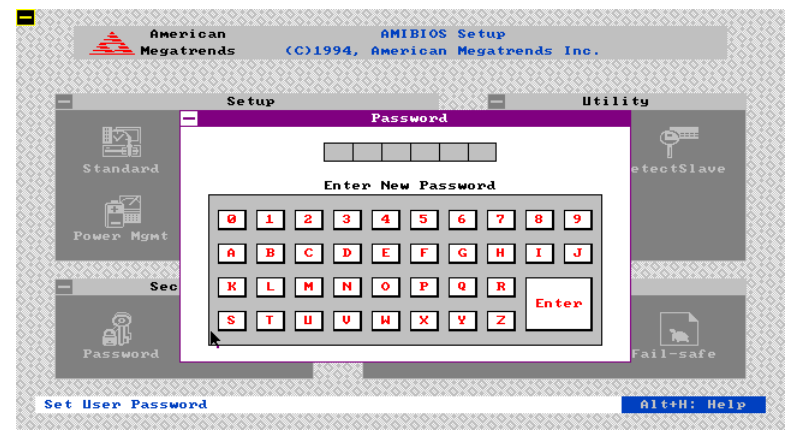

As shown on the above screen, you are prompted for a  $1 - 6$  character password. You can either type the password on the keyboard or select each letter of the password, one at a time, using the mouse. The password does not appear on the screen when typed. Make sure you write it down. If you forget it, you must drain NVRAM and reconfigure.

**If You Do Not Want to Use a Password** Just press <Enter> when the password prompt appears.

#### **Changing a Password**

Select the *Supervisor* or *Use*r icon from the Security section of the WINBIOS Setup main menu. Enter the password and press <Enter>. The screen does not display the characters entered. After the new password is entered, retype the new password as prompted and press <Enter>.

If the password confirmation is incorrect, an error message appears. If the new password is entered without error, press <Esc>. The password is stored in NVRAM after WINBIOS completes. The next time the system boots, a password prompt appears if the password function is present and enabled.

**Remember the Password** Keep a record of the new password when the password is changed. If you forget the password, you must erase the system configuration information in NVRAM (Non-Volatile Random Access Memory).

#### **Anti-Virus**

When this icon is selected from the Security section of the WINBIOS Setup main menu, AMIBIOS issues a warning when any program (or virus) issues a Disk Format command or attempts to write to the boot sector of the hard disk drive. The settings are *Enabled* or *Disabled.* If enabled, the following appears when a write is attempted to the boot sector. You may have to type *N* several times to prevent the boot sector write.

Boot Sector Write!!! Possible VIRUS: Continue (Y/N)? \_

The following appears after any attempt to format any cylinder, head, or sector of any hard disk drive via the BIOS INT 13 Hard Disk Drive Service:

Format!!! Possible VIRUS: Continue (Y/N)? \_

## **Section 3 Utility**

The icons in this section of the WINBIOS Setup main screen permit you to choose a different set of colors for the WINBIOS Setup screens.

**Color Set** Color Set sets the Setup screen colors.

### **Section 4 Default**

The icons in this section permit you to select a group of settings for all WINBIOS Setup options. Not only can you use these icons to quickly set system configuration parameters, you can choose a group of settings that have a better chance of working when the system is having configuration-related problems.

**Original** Choose the Original icon to return to the system configuration values present in WINBIOS Setup when you first began this WINBIOS Setup session. **Optimal** You can load the optimal default settings for the WINBIOS by selecting the Optimal icon. The Optimal default settings are best-case values that should optimize system performance. If NVRAM is corrupted, the Optimal settings are loaded automatically. **Fail-Safe** You can load the Fail-Safe WINBIOS Setup option settings by selecting the Fail-Safe icon from the Default section of the WINBIOS Setup main menu. The Fail-Safe settings provide far from optimal system performance, but are the most stable settings. Use this option as a diagnostic aid if the system is behaving erratically.

# **3 Programming Flash ROM**

All versions of the Titan III PCI EISA motherboard use Flash EPROM to store the system BIOS. The advantage of Flash EPROM is the EPROM chip does not have to be replaced to update the BIOS. The end user can actually reprogram the BIOS, using a ROM file supplied by American Megatrends.

#### **Programming the Flash EPROM**

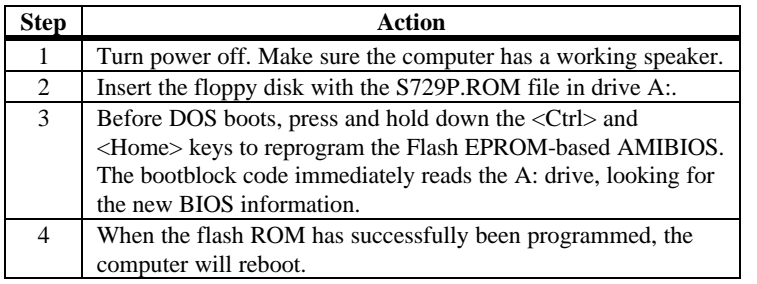

**Boot Block BIOS Actions** When you reprogram from system boot, the boot block BIOS code:

Reads S729P.ROM from the root directory of the floppy disk in drive A:. Erases the Flash EPROM. Programs the Flash EPROM with the data read from the floppy disk in drive A:. Generates a CPU reset, rebooting the computer.

The bootblock part of the Flash EPROM is not programmed. Should you inadvertently open the disk drive door or turn power off to the computer while programming the Flash EPROM, the bootblock will be unaffected. Simply turn power back on and begin the Flash ROM programming process again.

#### **Programming the Flash ROM,** Continued

**S729P.ROM** S729P.ROM resides on a floppy disk and contains the updated main BIOS code. American Megatrends will provide this file when the AMIBIOS for the Titan III PCI EISA motherboard must be updated.

> S729P.ROM must be present in the root directory of the floppy disk before the onboard Flash EPROM can be reprogrammed. The file that has the main BIOS code must be named S729P.ROM.

**Sequence of Operation** The sequence of operation and expected behavior of the boot block BIOS code is:

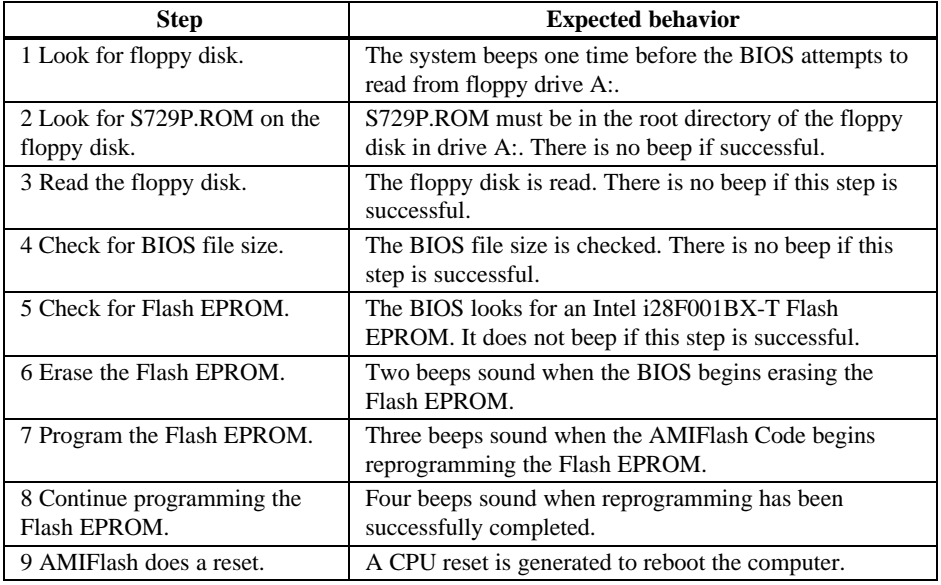

#### **Programming the Flash ROM, Continued**

**Beep Codes** The bootblock code produces a series of beeps during Flash ROM programming to:

- signify completion of a step (as shown on the previous screen), or to
- signal an error.

Error beeps are arranged in a coded sequence and have different meanings depending on when they occur. The error beep codes and when they can occur are:

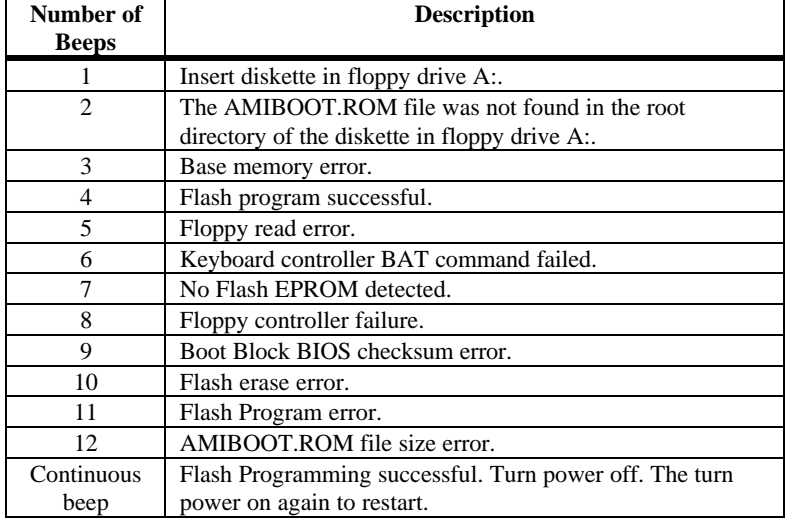

### **Bootblock Code Checkpoint Codes**

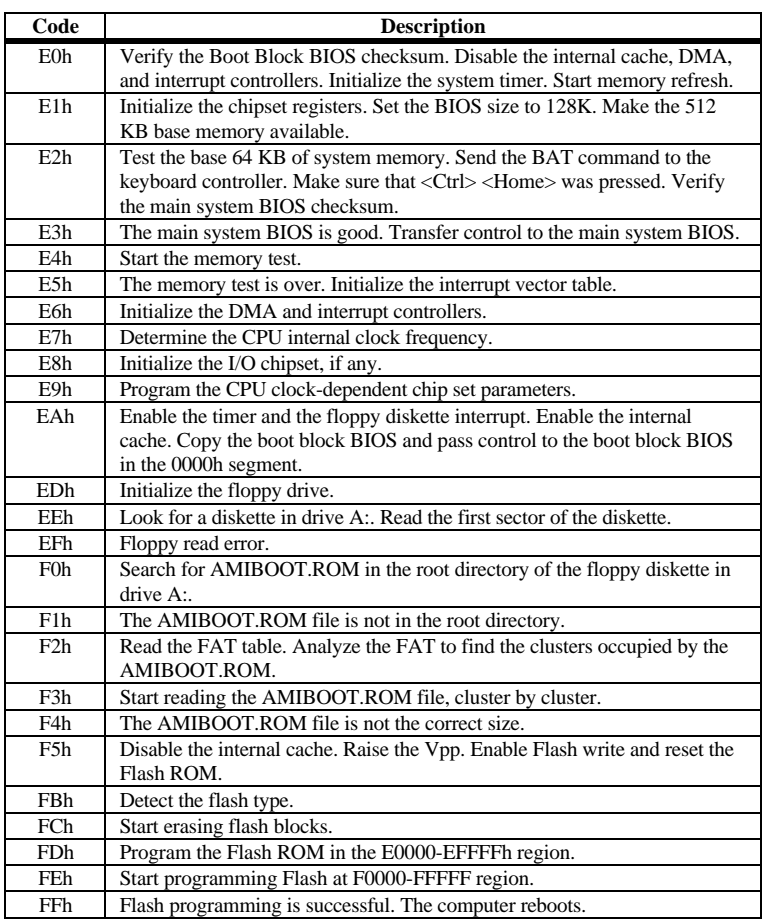

# **A Specifications**

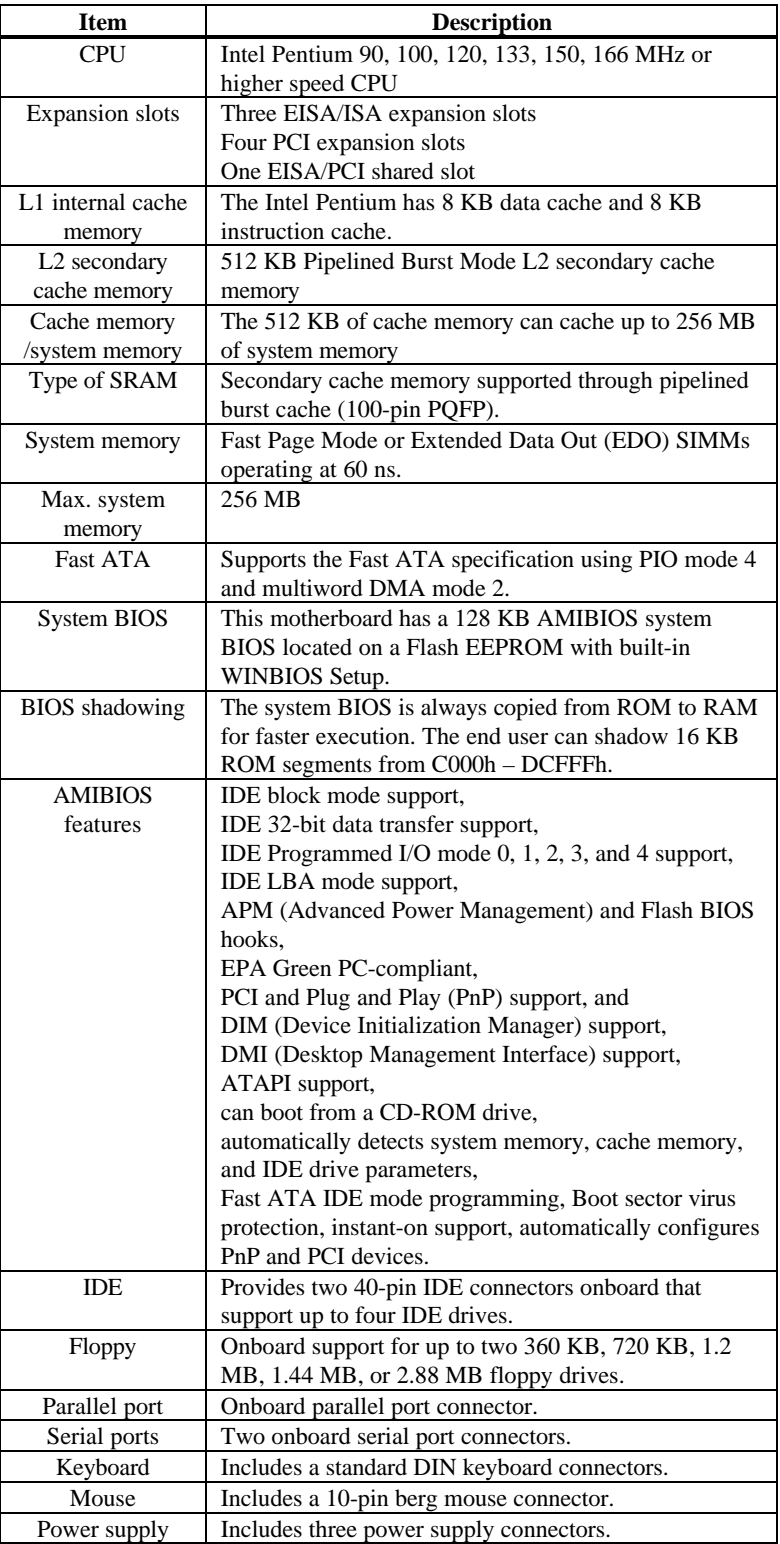

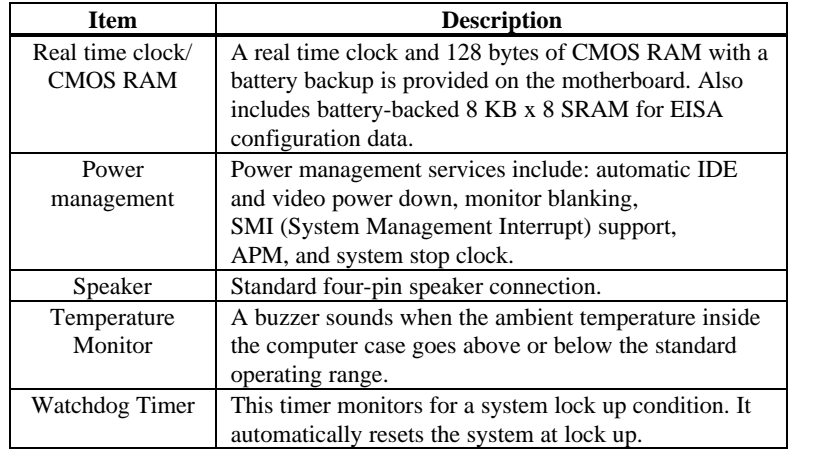